# 802.1x WLAN + VLAN覆蓋,帶Mobility Express(ME)8.2和ISE 2.1 Ī

# 目錄

簡介 必要條件 需求 採用元件 設定 網路圖表 組態 ME上的配置 在ISE上宣告我 在ISE上建立新使用者 建立身份驗證規則 建立授權規則 終端裝置的配置 驗證 ME上的身份驗證過程 ISE上的身份驗證過程

# 簡介

本檔案介紹如何使用Wi-Fi Protected Access 2(WPA2)Enterprise security(含Mobility Express控制 器和外部遠端驗證撥入使用者服務(RADIUS)伺服器)設定WLAN(無線區域網路)。身份服務引擎 (ISE)用作外部RADIUS伺服器的示例。

本指南中使用的可擴展身份驗證協定(EAP)是受保護的可擴展身份驗證協定(PEAP)。 此外,使用者 端會指派給特定的VLAN(除了指派給WLAN的任何預設值這個VLAN)。

# 必要條件

## 需求

思科建議您瞭解以下主題:

- $802.1x$
- $\cdot$  PEAP
- 證書頒發機構(CA)
- 憑證

# 採用元件

本文中的資訊係根據以下軟體和硬體版本:

ME v8.2

ISE v2.1

Windows 10筆記型電腦

本文中的資訊是根據特定實驗室環境內的裝置所建立。文中使用到的所有裝置皆從已清除(預設 )的組態來啟動。如果您的網路正在作用,請確保您已瞭解任何指令可能造成的影響。

# 設定

## 網路圖表

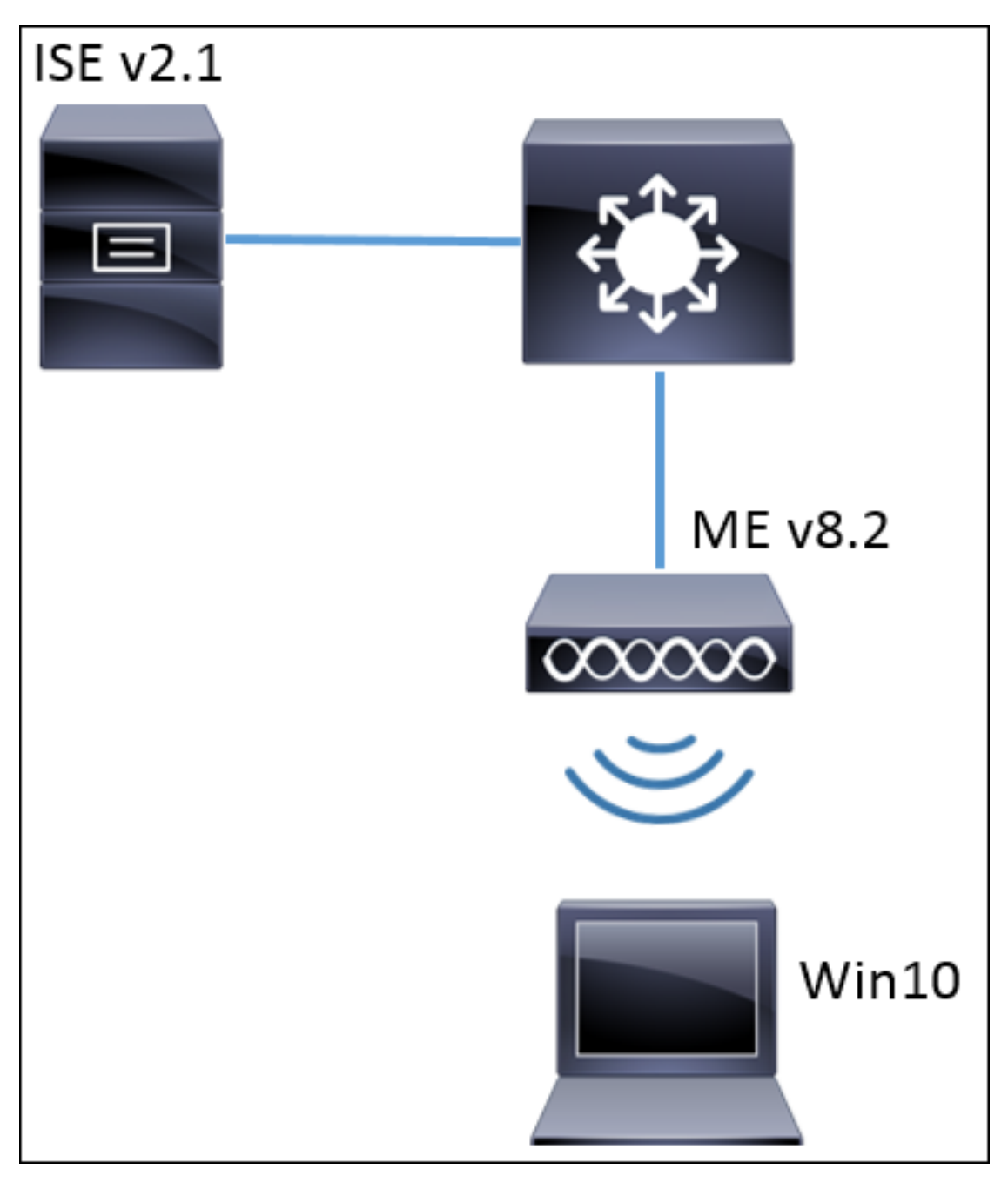

組態

- 1. 在ME中建立服務集識別符號(SSID),並在ME上宣告RADIUS伺服器(本示例中的ISE)
- 2. 在RADIUS伺服器(ISE)上宣告ME
- 3. 在ISE上建立身份驗證規則
- 4. 在ISE上建立授權規則
- 5. 配置終端

#### ME上的配置

若要允許RADIUS伺服器和ME之間的通訊,需要在ME上註冊RADIUS伺服器,反之亦然。此步驟顯 示如何在ME上註冊RADIUS伺服器。

步驟1.開啟ME的GUI並導航至 Wireless Settings > WLANs > Add new WLAN。

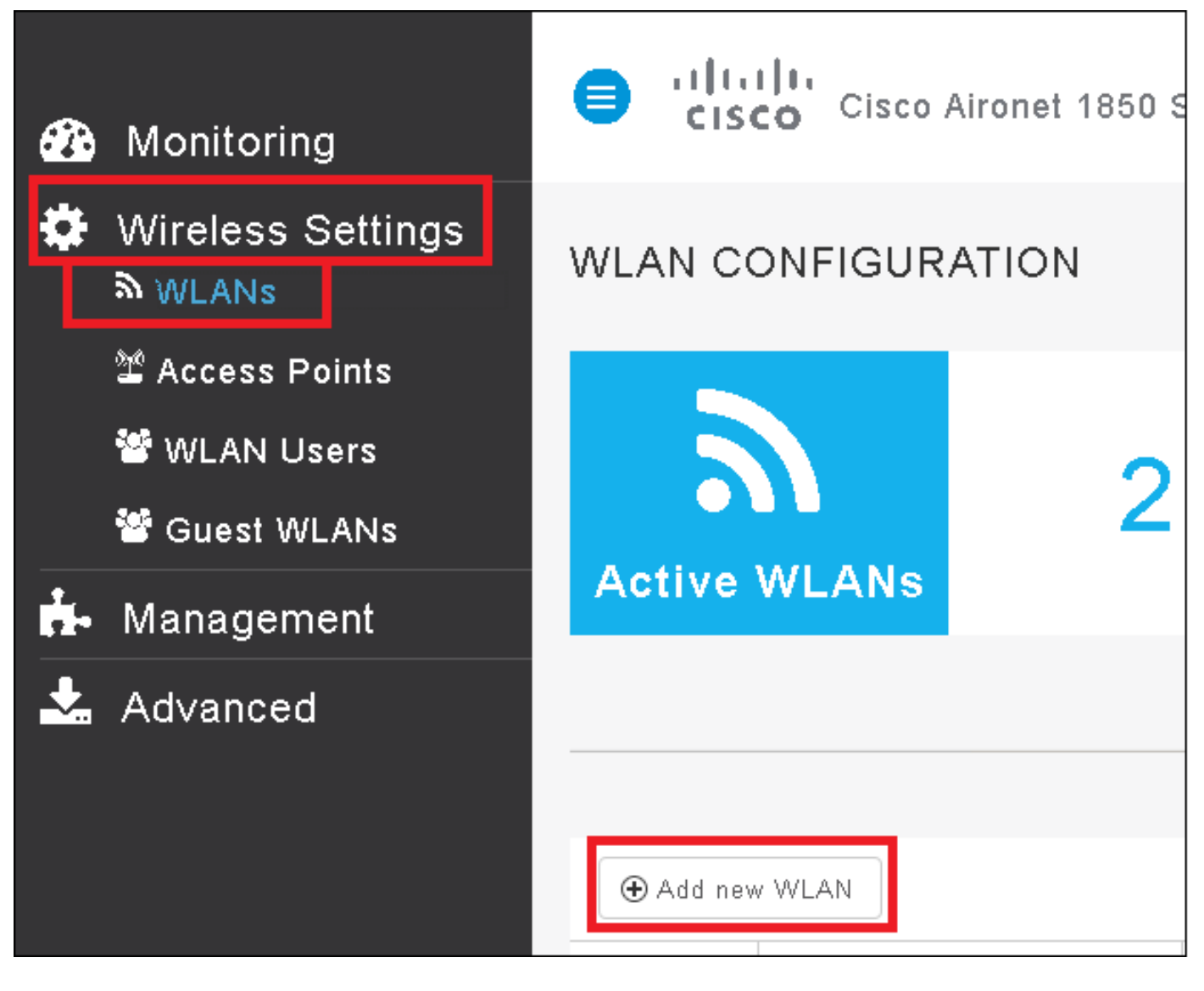

步驟2.選擇WLAN的名稱。

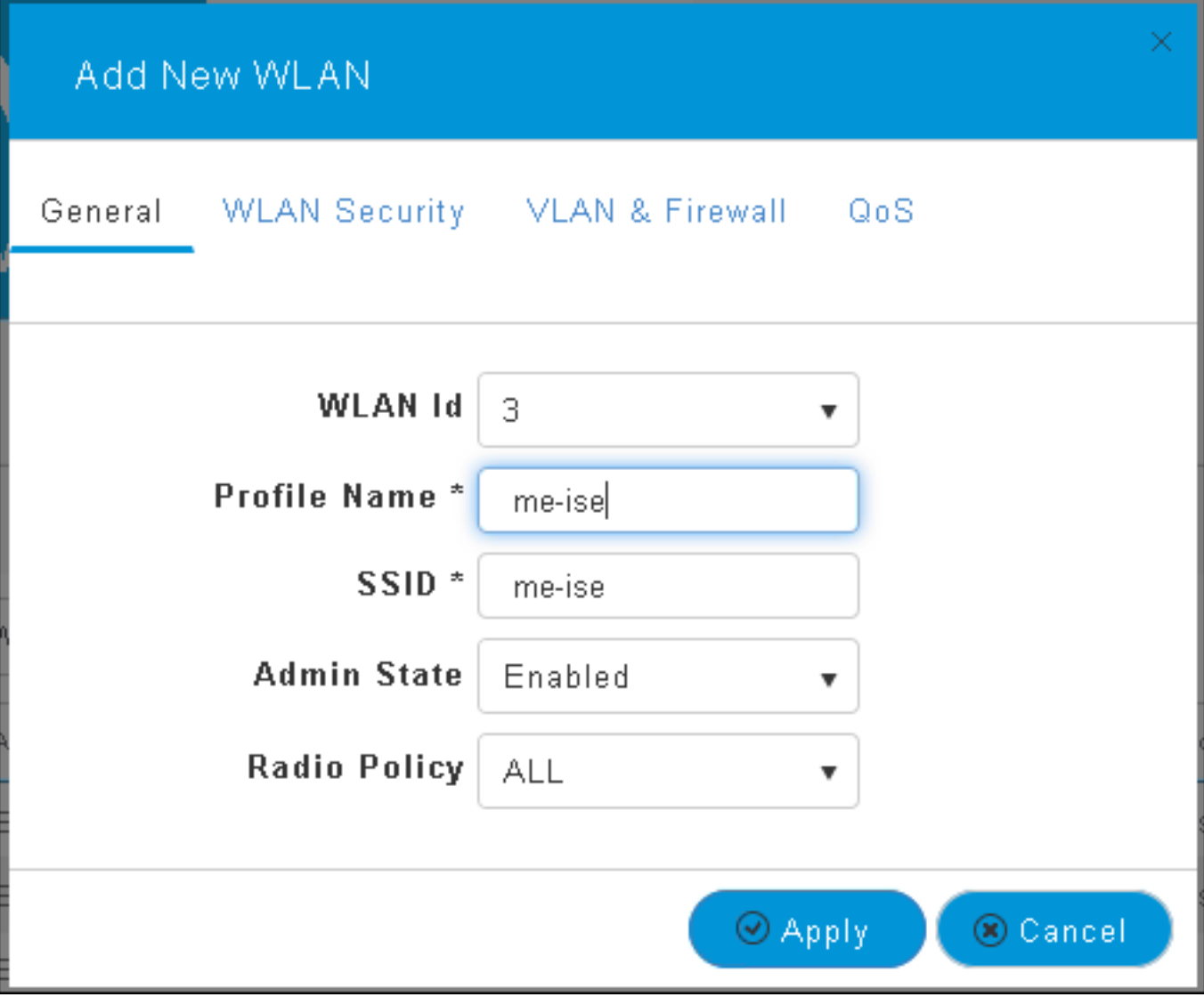

步驟3.在WLAN Security頁籤下指定安全配置。

選擇**WPA2 Enterprise**,對於Authentication server選擇**External RADIUS**。按一下編輯選項以新增 RADIUS的IP地址並選擇共享密鑰。

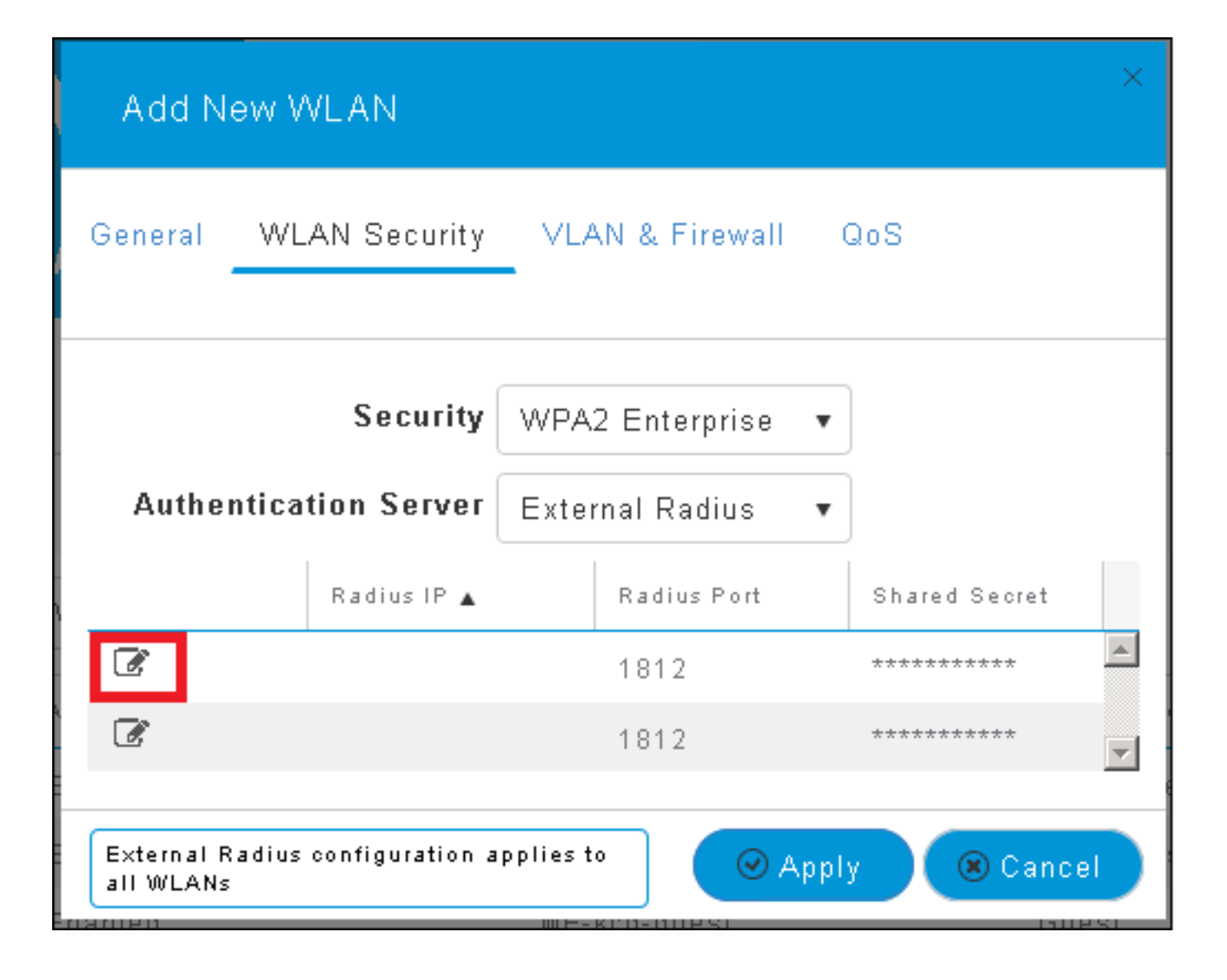

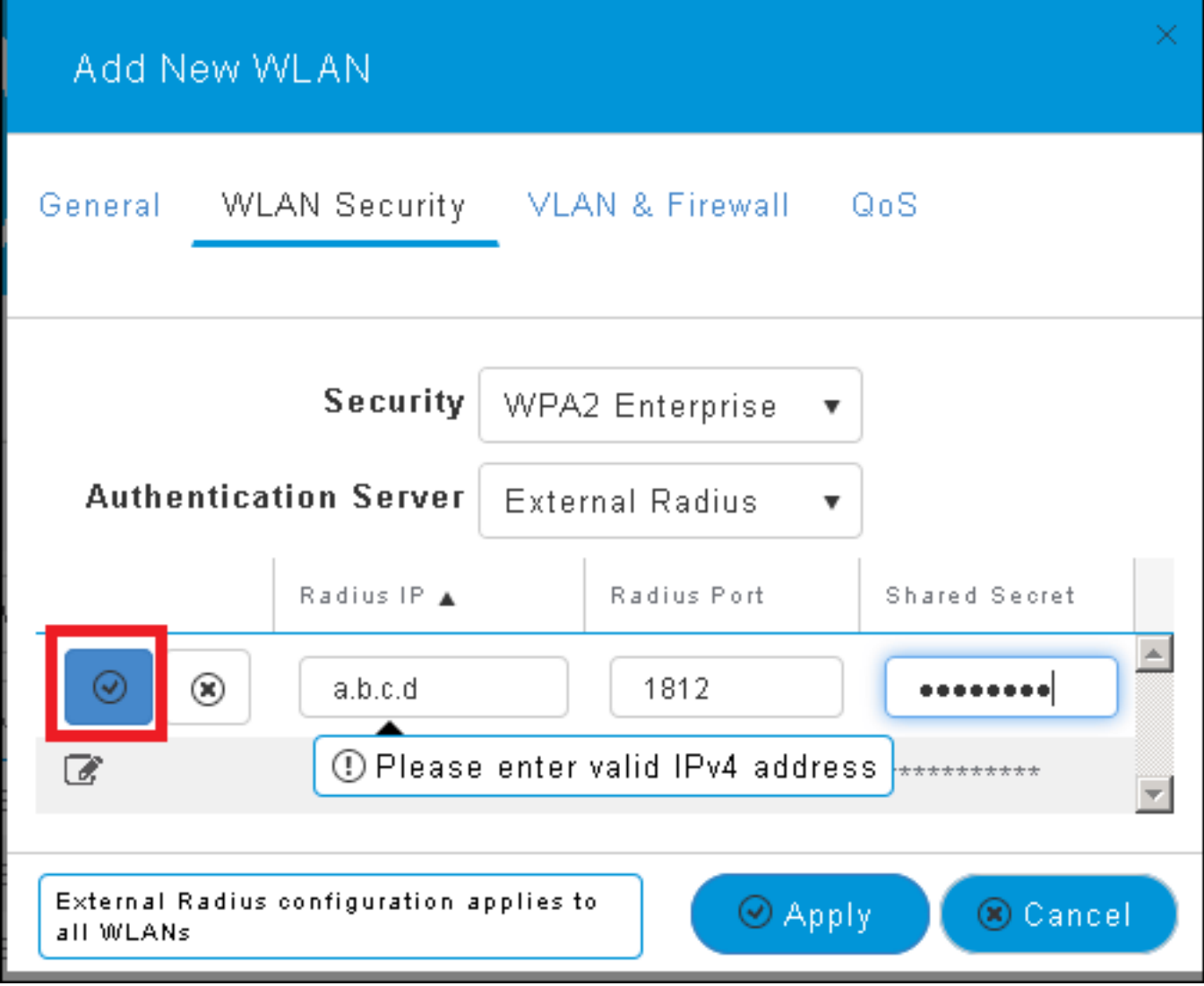

<a.b.c.d>對應於RADIUS伺服器。

步驟4.為SSID分配VLAN。

如果需要將SSID分配給AP的VLAN,則可以跳過此步驟。

要將此SSID的使用者分配給特定VLAN(AP的VLAN除外),請啟用Use VLAN Tagging並分配所需 的VLAN ID。

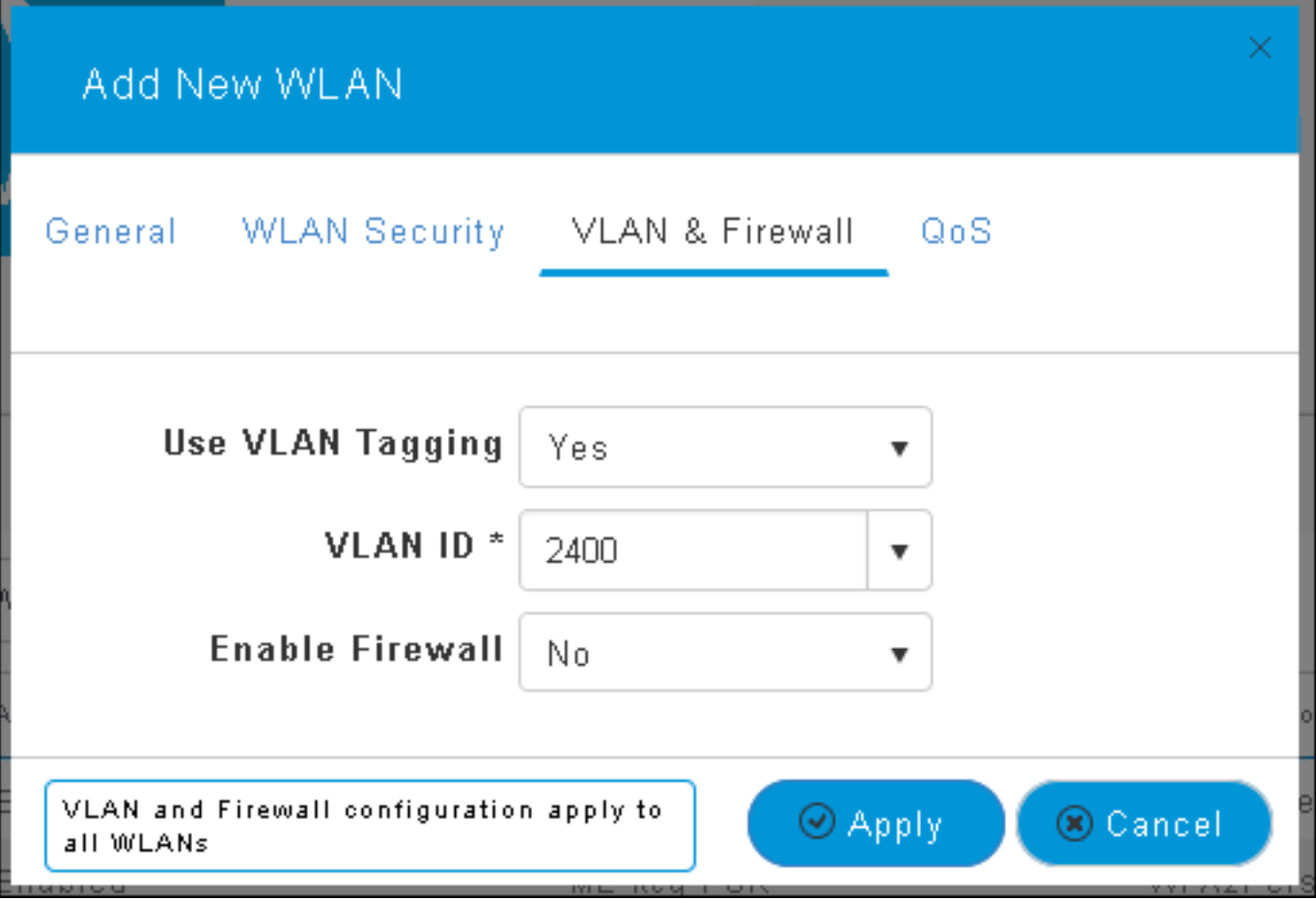

附註:如果使用VLAN標籤,請確保將接入點所連線的switchport配置為中繼埠,並將AP VLAN配置為本徵。

步驟5.按一下Apply 以完成設定。

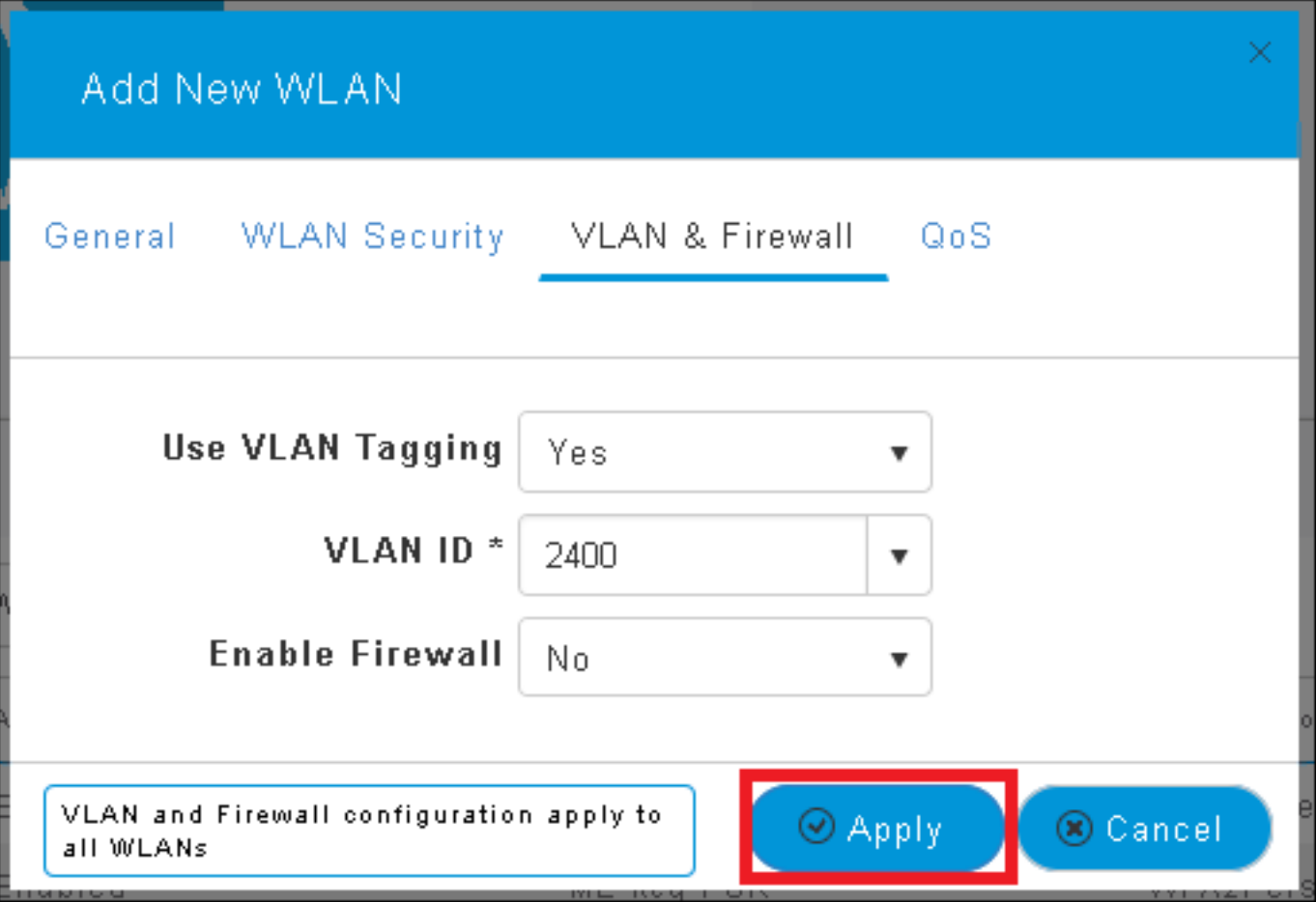

步驟6.可選,將WLAN配置為接受VLAN覆蓋。

在WLAN上啟用AAA覆寫,並新增所需的VLAN。為此,您需要開啟ME管理介面的CLI會話並發出以 下命令:

>config wlan disable <wlan-id> >config wlan aaa-override enable <wlan-id> >config wlan enable <wlan-id> >config flexconnect group default-flexgroup vlan add <vlan-id> 在ISE上宣告我

# 步驟1.開啟ISE控制檯並導航到管理>網路資源>網路裝置>新增。

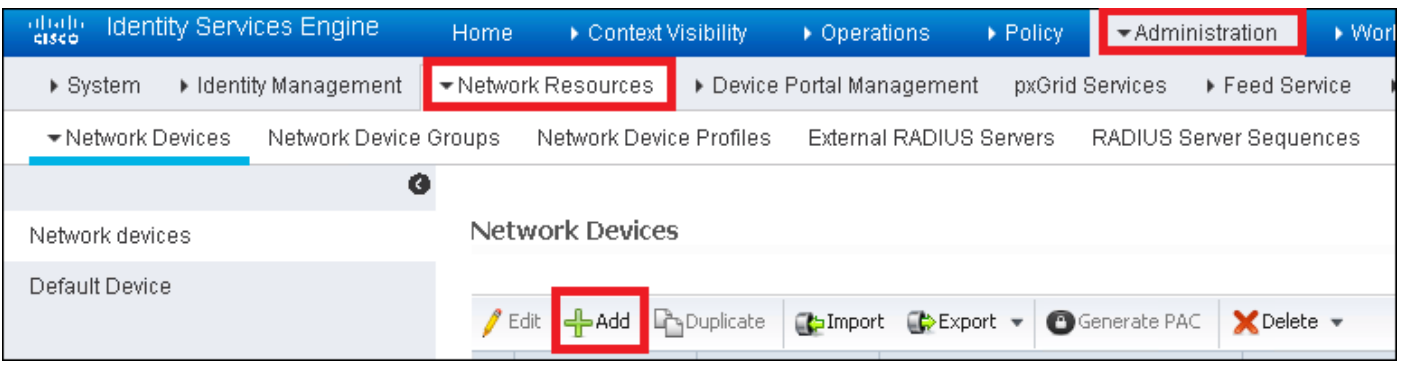

步驟2.輸入資訊。

或者,可以指定型號名稱、軟體版本、說明並根據裝置型別、位置或WLC分配網路裝置組。

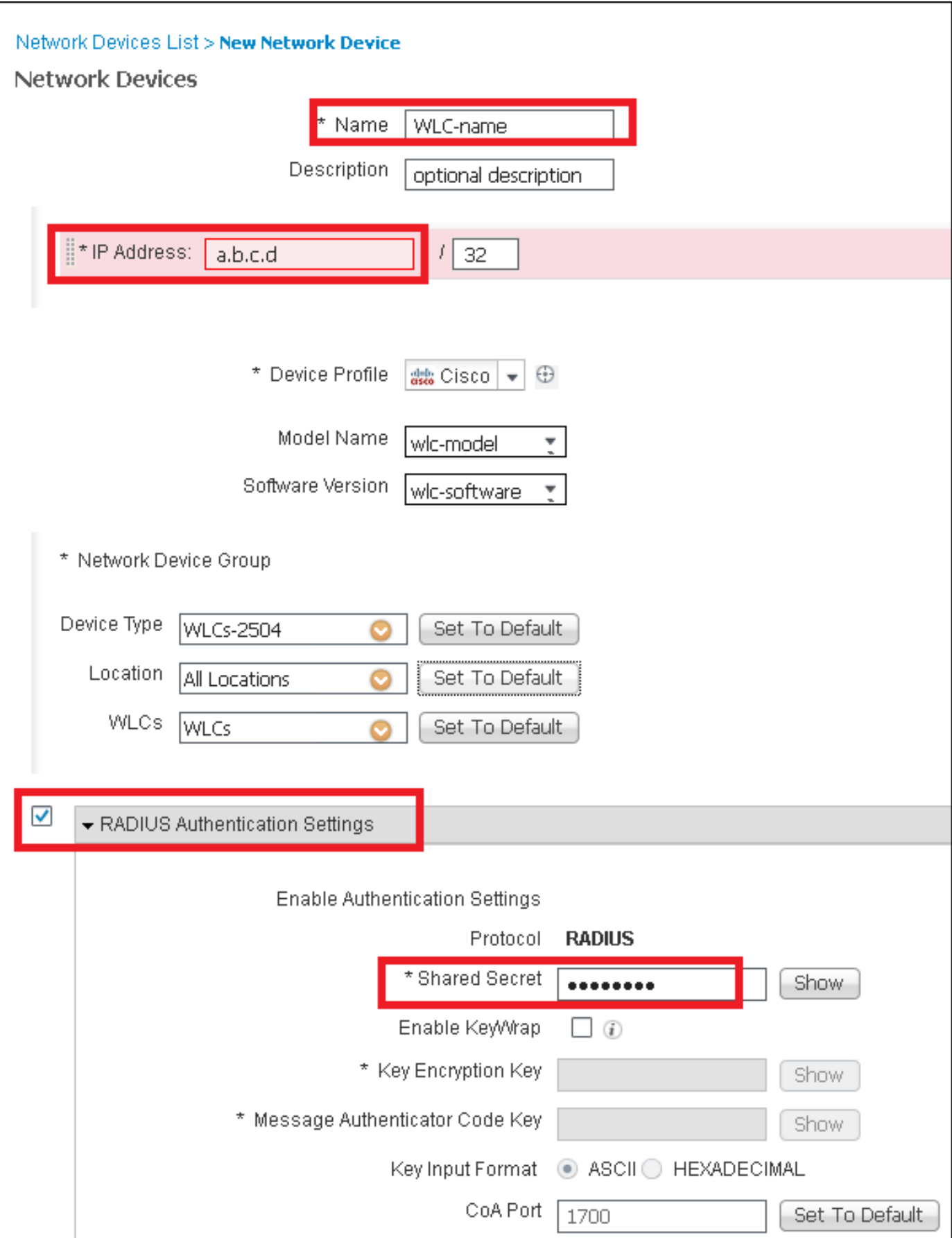

有關網路裝置組的詳細資訊,請檢視此連結:

步驟1.導航至 管理>身份管理>身份>使用者>新增。

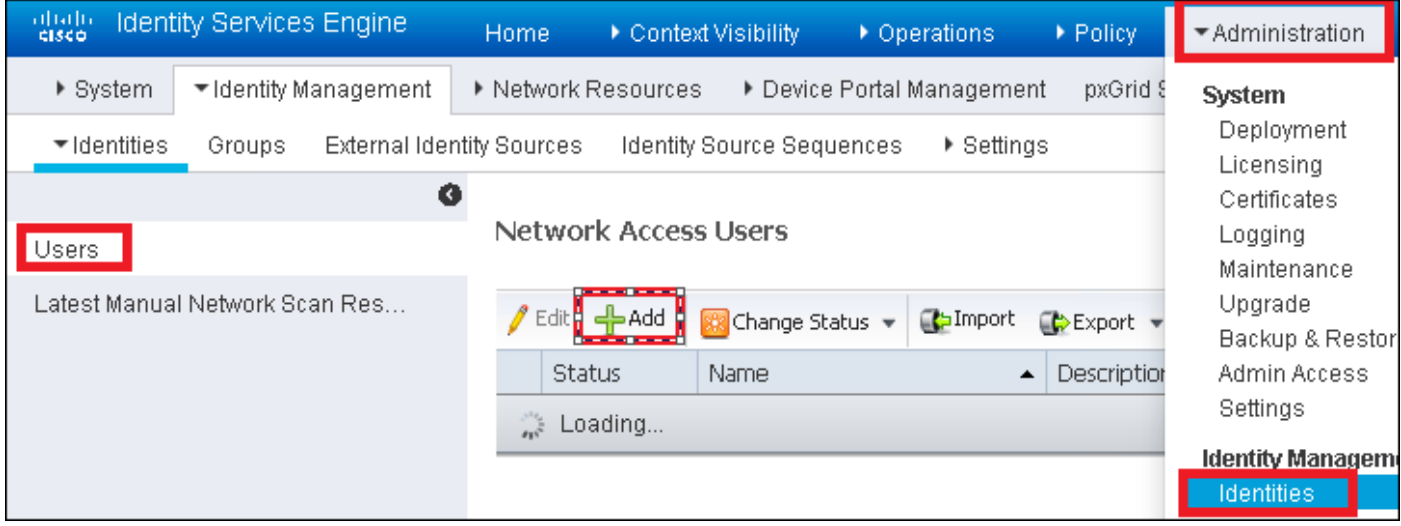

步驟2.輸入資訊。

在此示例中,此使用者屬於名為ALL\_ACCOUNTS的組,但可以根據需要對其進行調整。

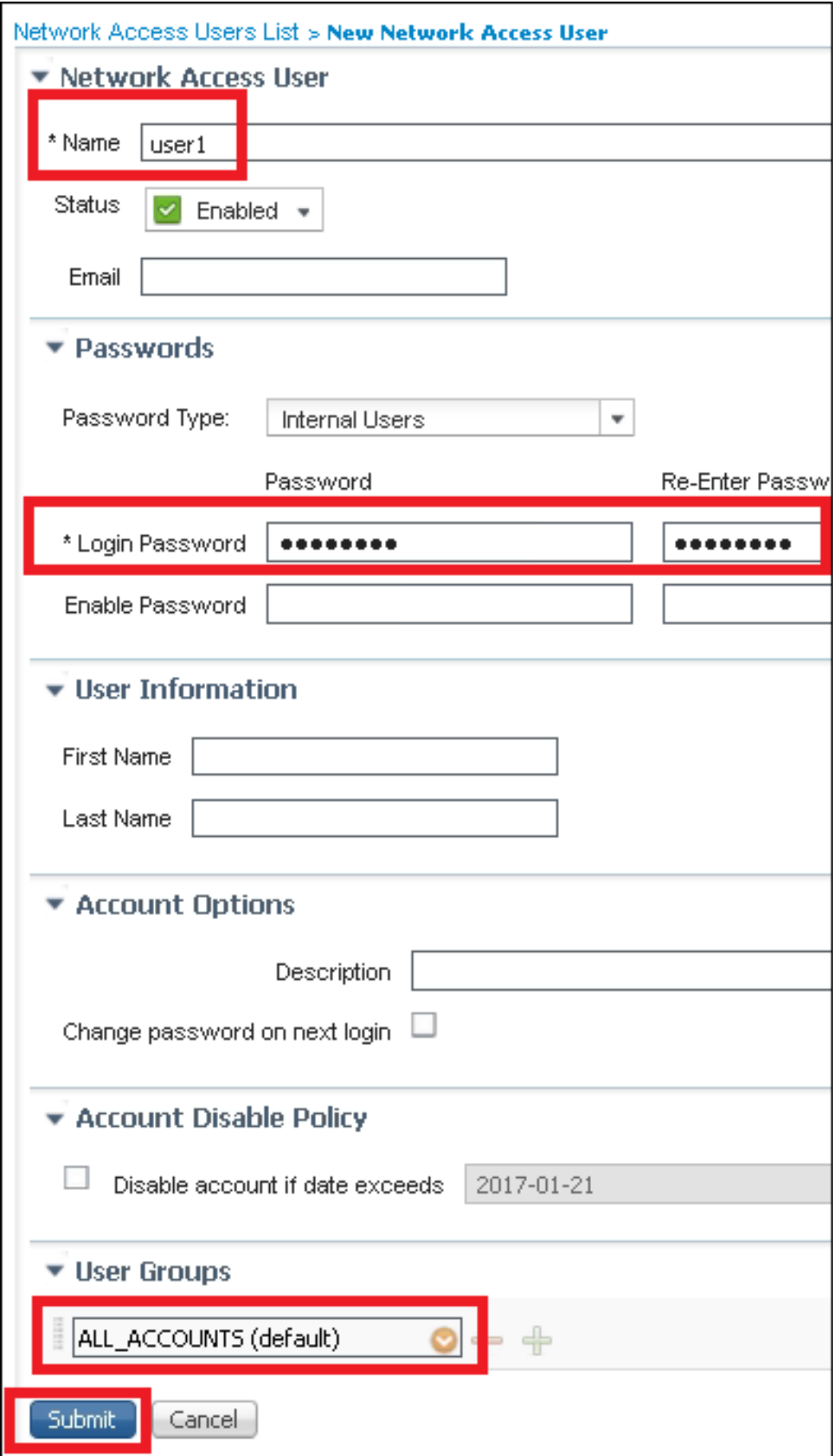

## 建立身份驗證規則

驗證規則用於驗證使用者的憑證是否正確(驗證使用者是否真正是其所言者)並限制允許其使用的 驗證方法。

步驟1. 導覽 到Policy > Authentication。

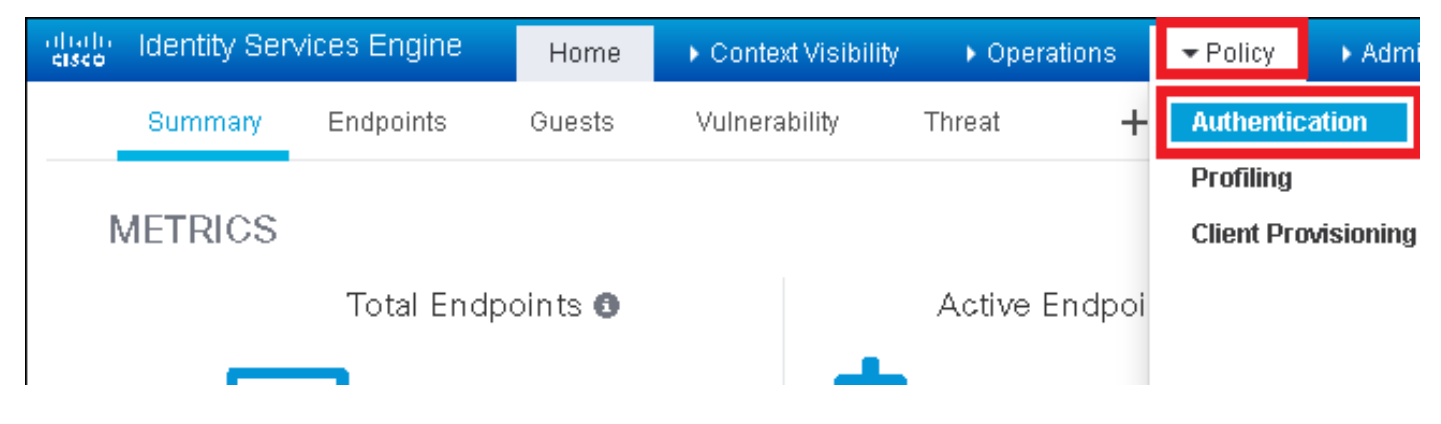

#### 步驟2.插入新的身份驗證規則。

為此,請導航至Policy > Authentication > Insert new row above/below。

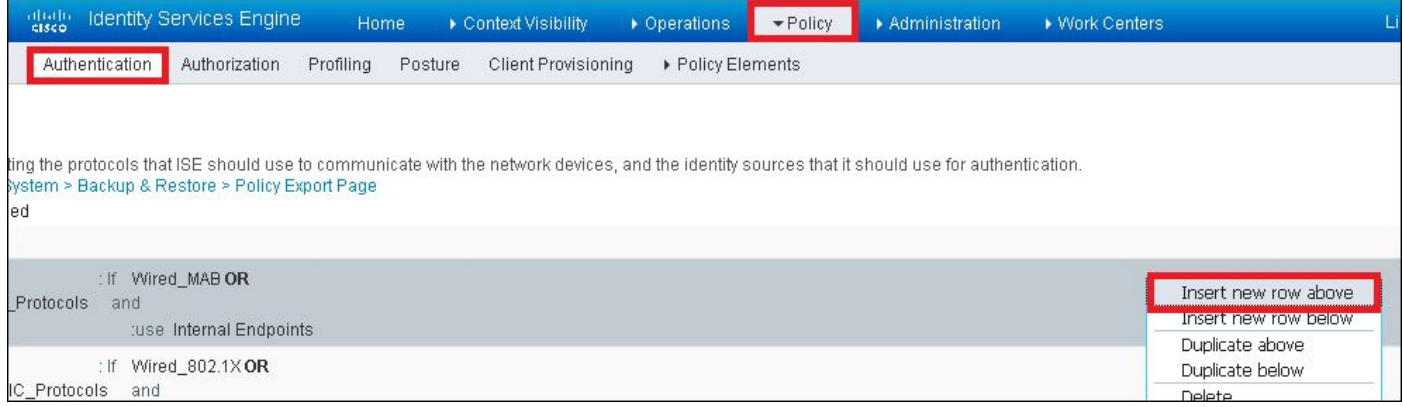

## 步驟3.輸入所需資訊

此身份驗證規則示例允許在Default Network Access清單中列出的所有協定,這適用於無線 802.1x客戶端的身份驗證請求 (使用Called-Station-ID), 並以ise-ssid結尾。

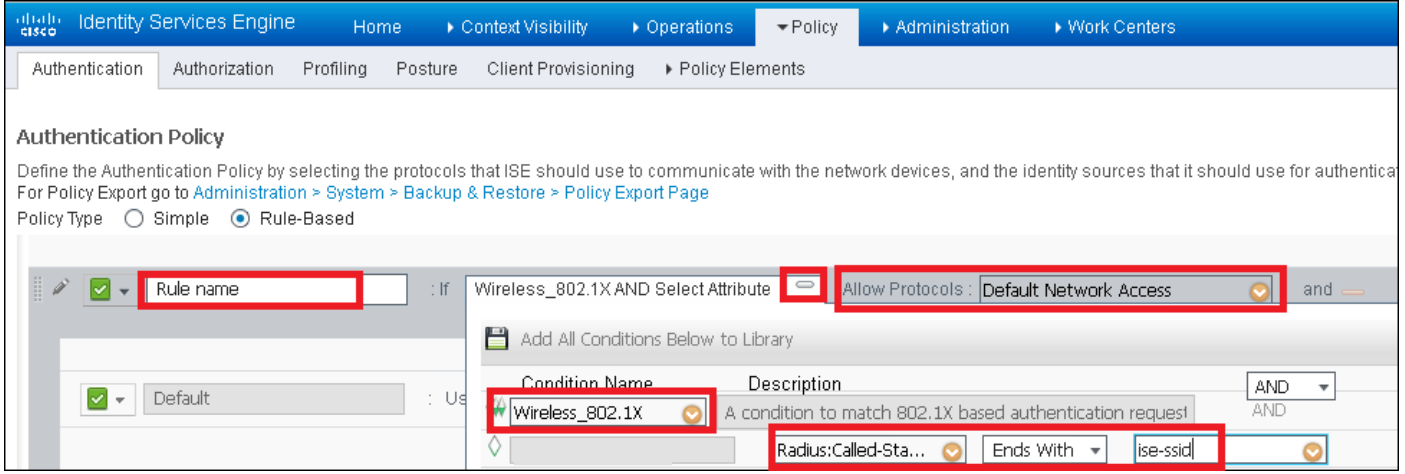

此外,為與此身份驗證規則匹配的客戶端選擇身份源,在本例中將該身份源用於內部使用者

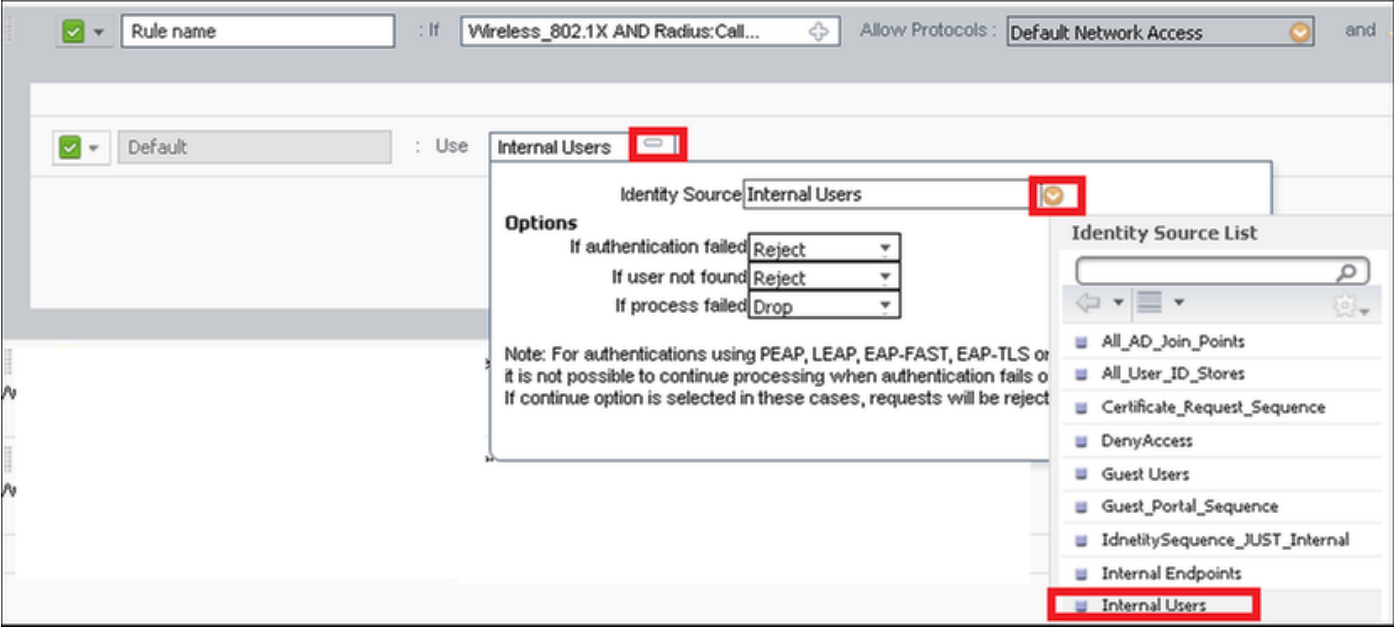

### 完成後,按一下Done和Save

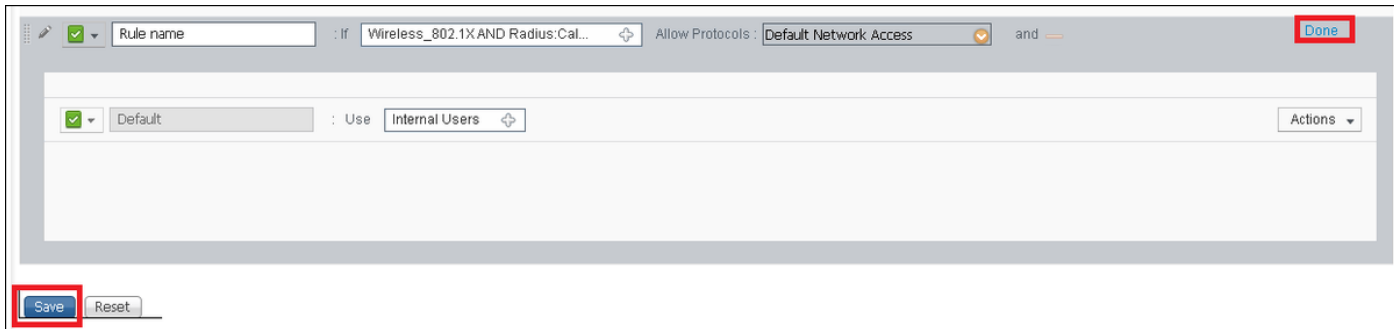

有關「允許協定策略」的詳細資訊,請參閱以下連結:

### [允許的協定服務](http://www.cisco.com/en/US/docs/security/ise/1.0/user_guide/ise10_auth_pol.html#wp1123345)

有關身份源的詳細資訊,請查閱以下連結:

[建立使用者身份組](/content/en/us/td/docs/security/ise/2-0/admin_guide/b_ise_admin_guide_20/b_ise_admin_guide_20_chapter_01101.html#ID238)

#### 建立授權規則

授權規則是負責確定是否允許客戶端加入網路的規則

## 步驟1。導覽至Policy > Authorization。

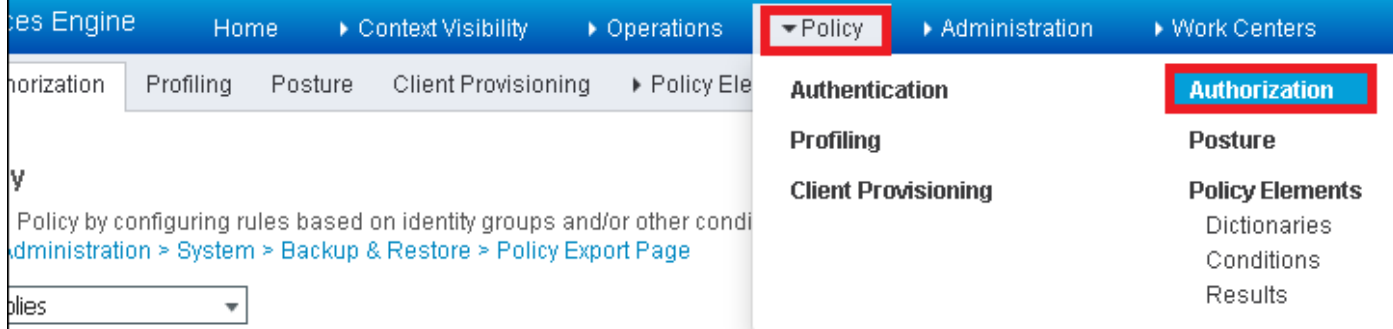

#### 步驟2.插入新規則。導航到Policy > Authorization > Insert New Rule Above/Below。

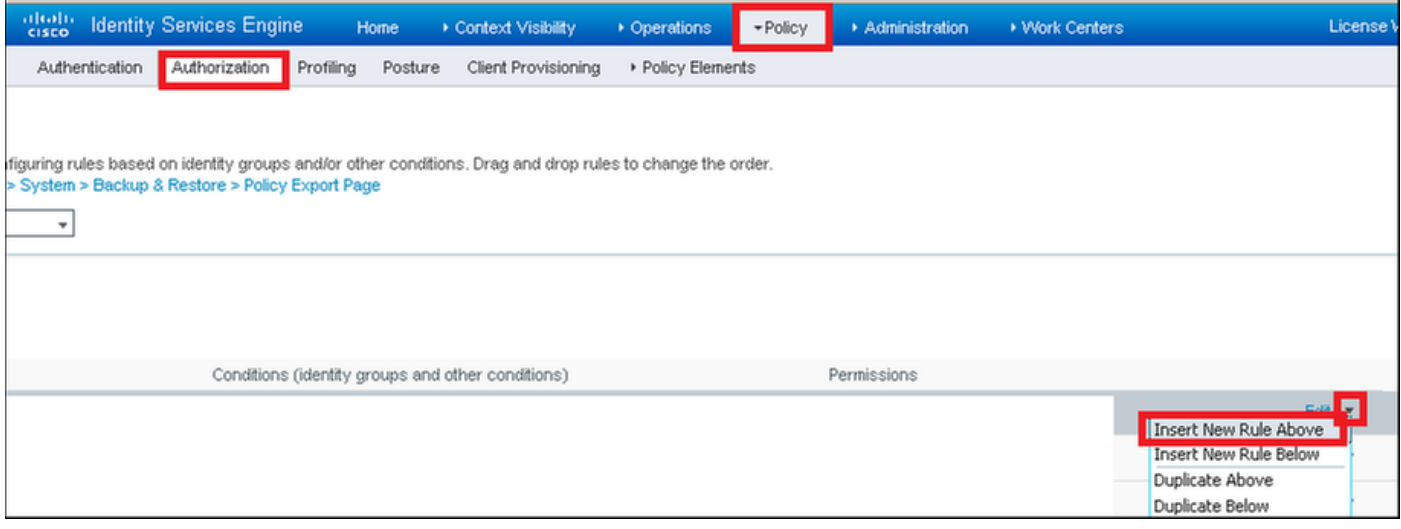

### 步驟3.輸入資訊。

### 首先為規則以及儲存使用者的身份組選擇一個名稱。在本示例中,使用者儲存在組 ALL\_ACCOUNTS中。

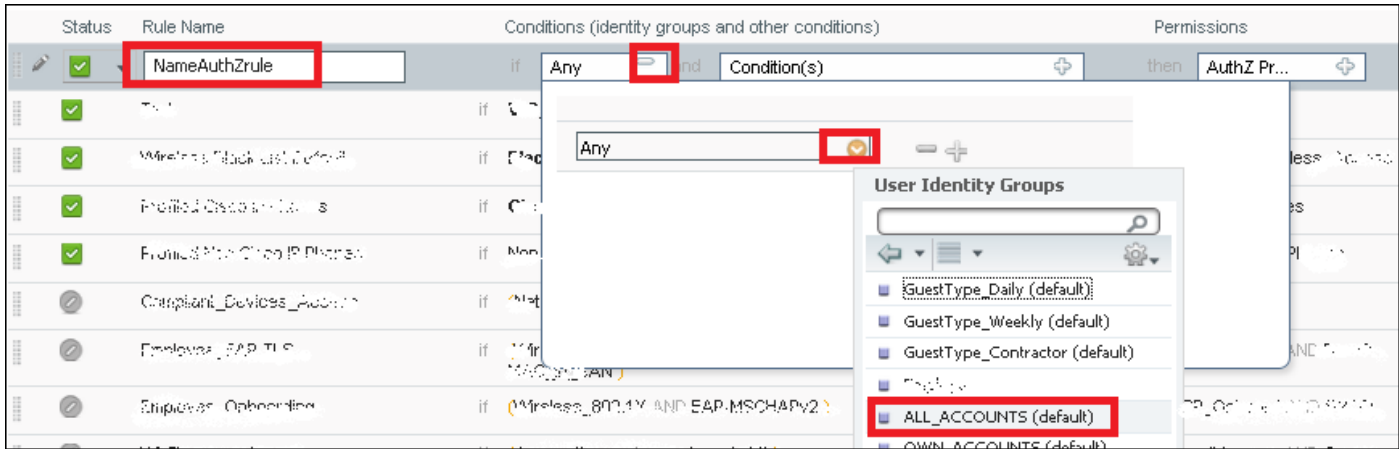

### 然後,選擇其他條件,使授權過程符合此規則。在本示例中,如果授權進程使用802.1x無線,並且 稱為站ID以ise-ssid結束,則授權進程會到達此規則。

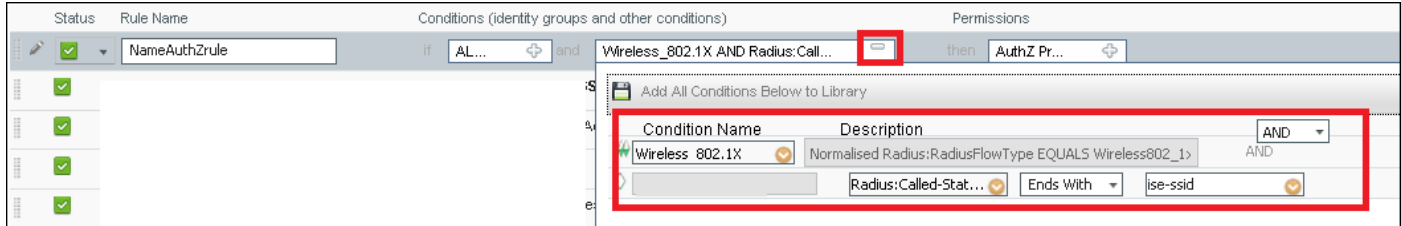

### 最後,選擇允許客戶端加入網路的授權配置檔案,按一下完成並儲存。

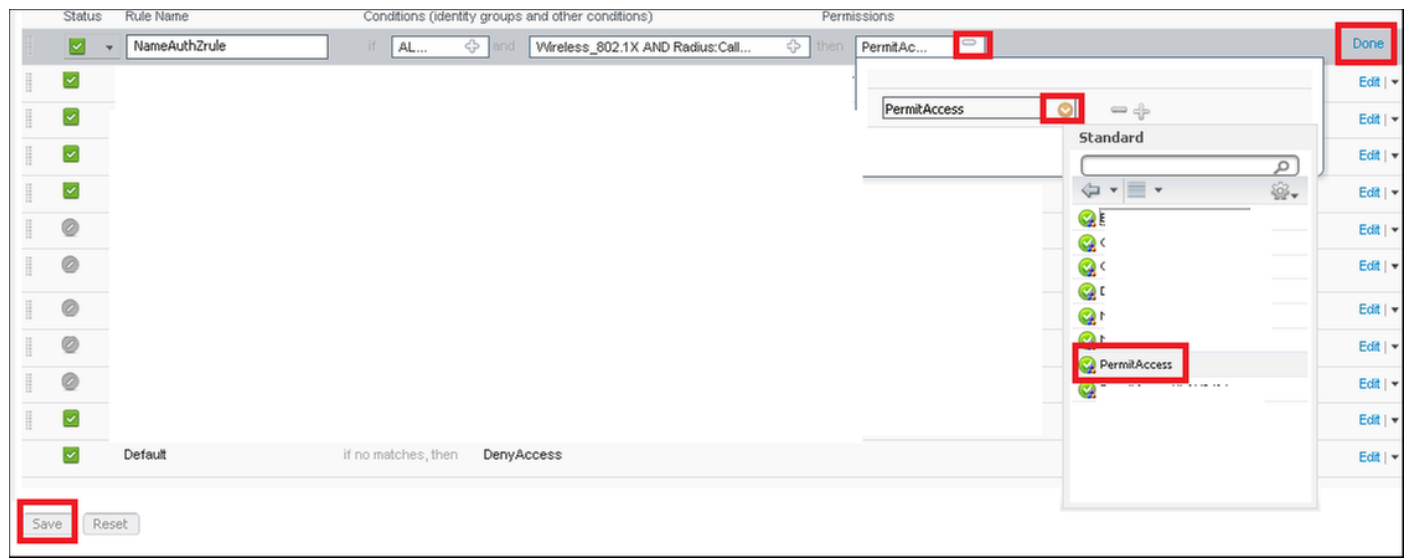

# 或者,建立新的授權配置檔案,將無線客戶端分配到不同的VLAN:

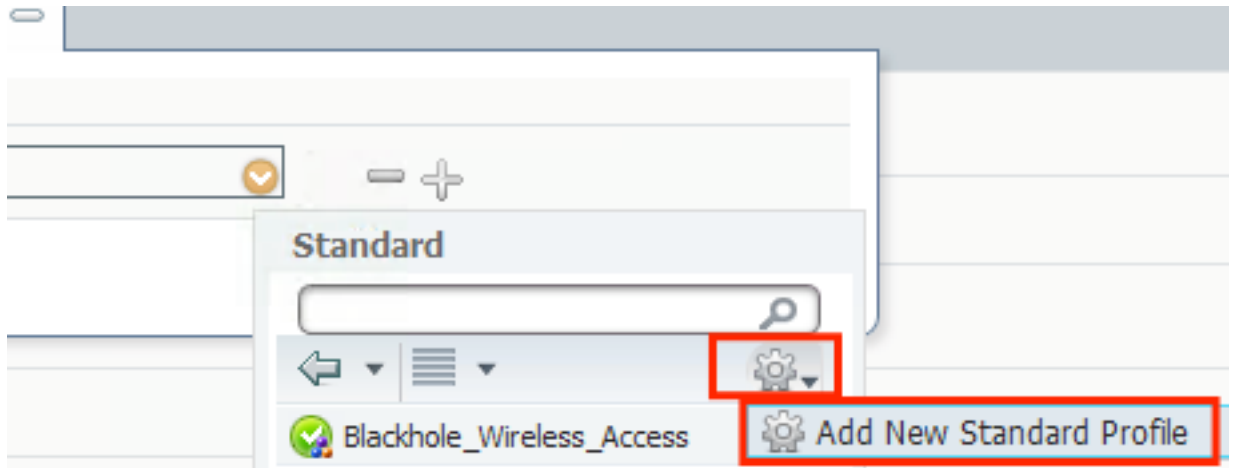

輸入以下資訊:

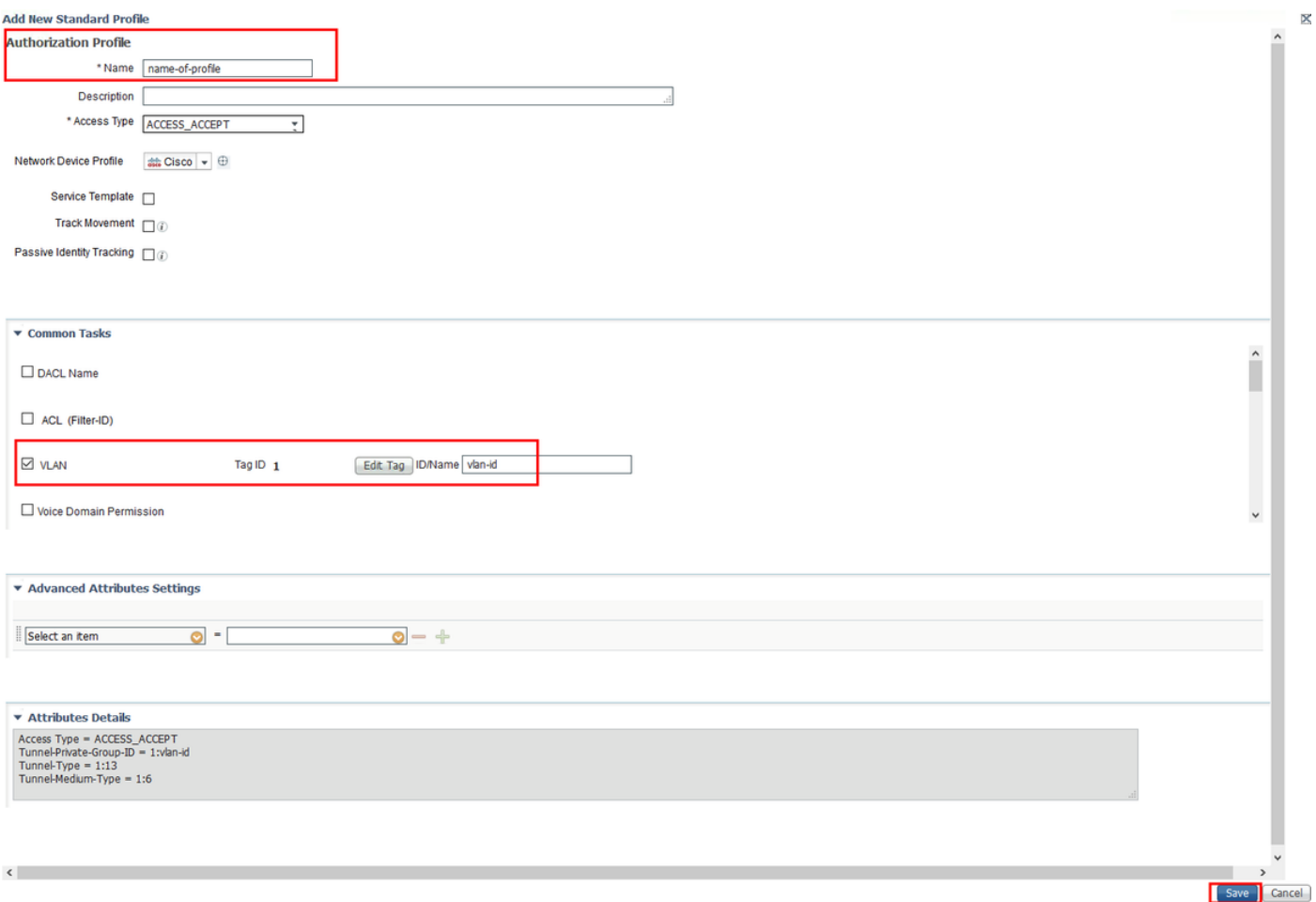

#### 終端裝置的配置

將Windows 10筆記型電腦配置為使用PEAP/MS-CHAPv2(Microsoft版本的質詢 — 握手身份驗證協 定第2版)通過802.1x身份驗證連接到SSID。

在此配置示例中,ISE使用其自簽名證書執行身份驗證。

要在Windows電腦上建立WLAN配置檔案,有兩個選項:

- 1. 在電腦上安裝自簽名證書以驗證並信任ISE伺服器完成身份驗證
- 繞過RADIUS伺服器的驗證,並信任任何用於執行驗證的RADIUS伺服器(不建議,因為這可 2. 能成為安全問題)

有關這些選項的配置,請參閱終端裝置配置 — 建立WLAN配置檔案 — 步驟7。

#### 終端裝置配置 — 安裝ISE自簽名證書

步驟1.從ISE匯出自簽名證書。

登入到ISE並導航到管理>系統>證書>系統證書。

然後選擇用於EAP身份驗證的證書,然後按一下匯出。

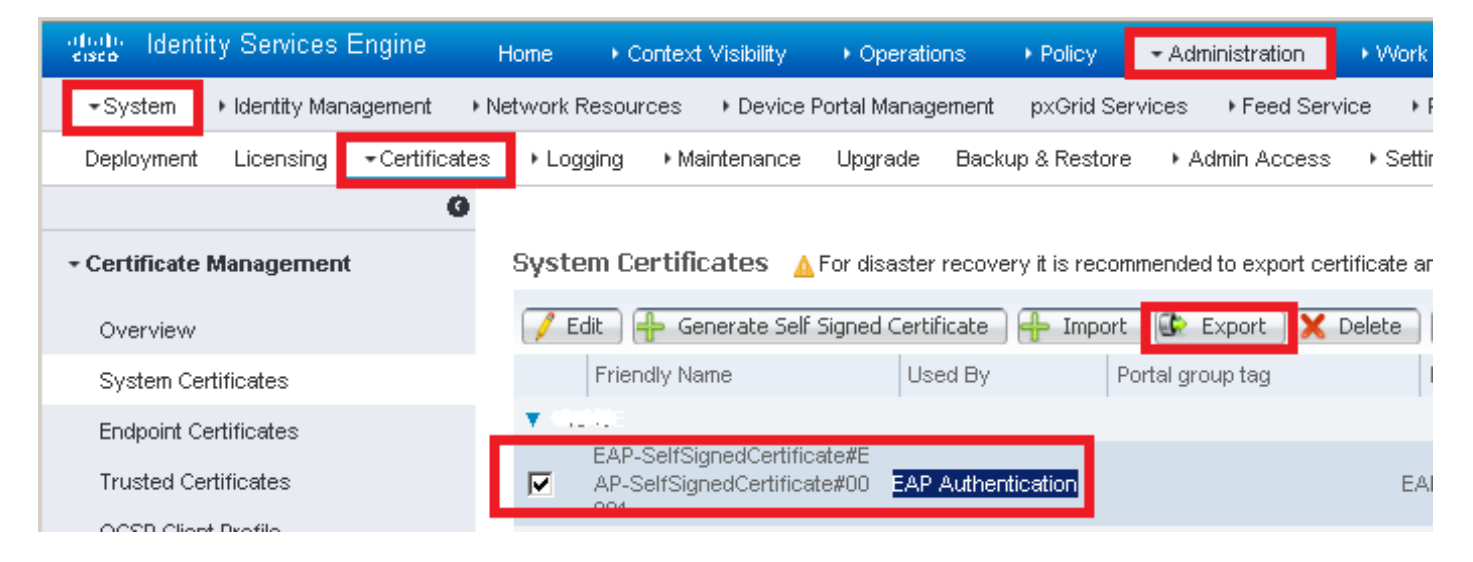

### 將證書儲存到所需位置。此證書安裝在Windows電腦上。

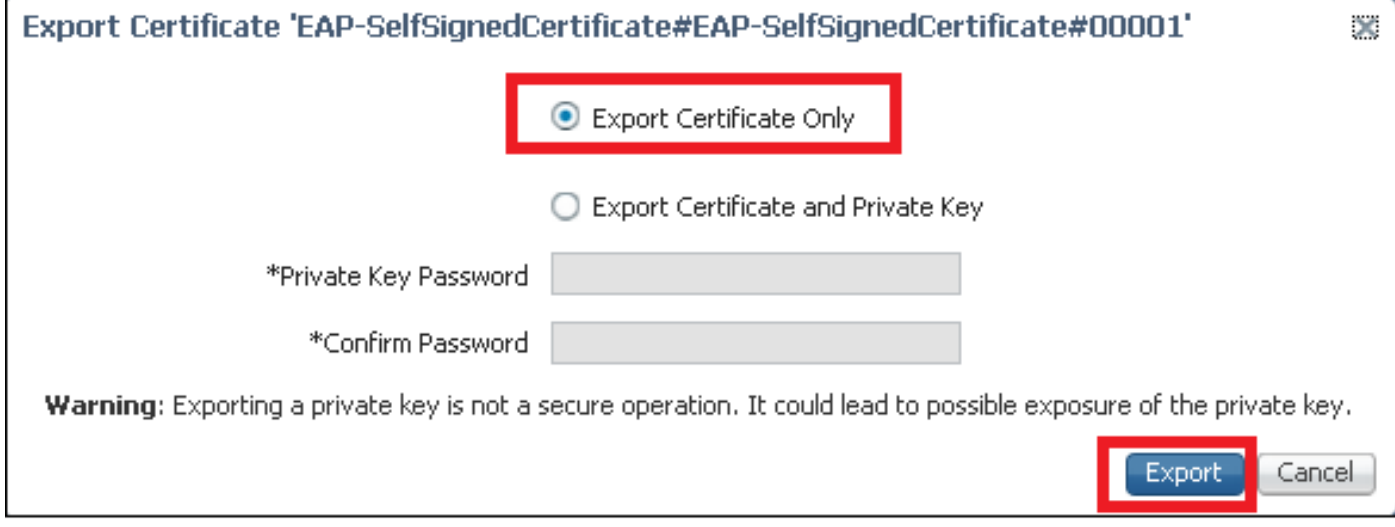

## 步驟2.在Windows電腦上安裝證書。

將之前匯出的證書複製到Windows電腦,將檔案的副檔名從.pem更改為.crt,然後按兩下該檔案並 選擇安裝證書…….

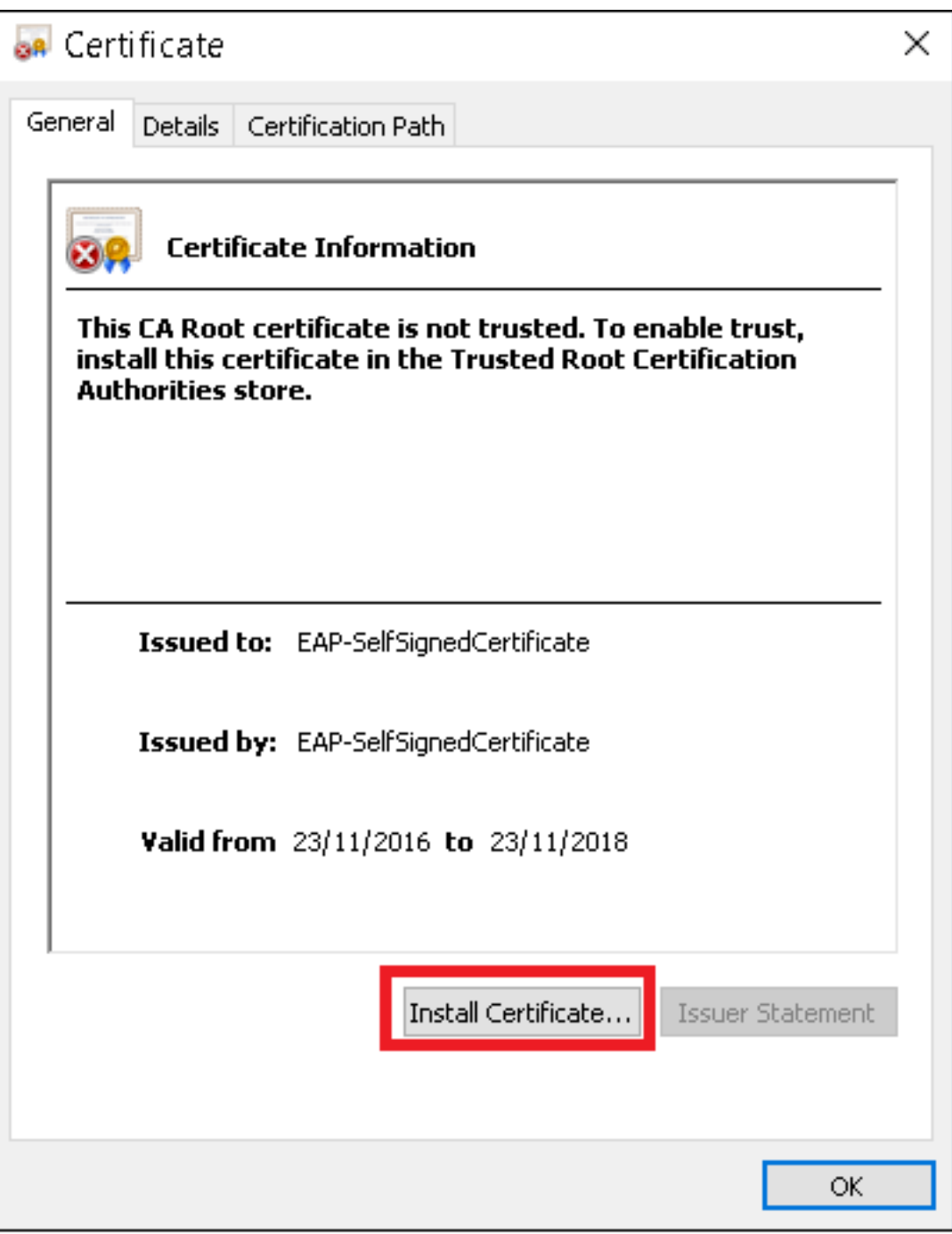

選擇將其安裝在Local Machine中<mark>,然後</mark>按一下Next(下一**步)。** 

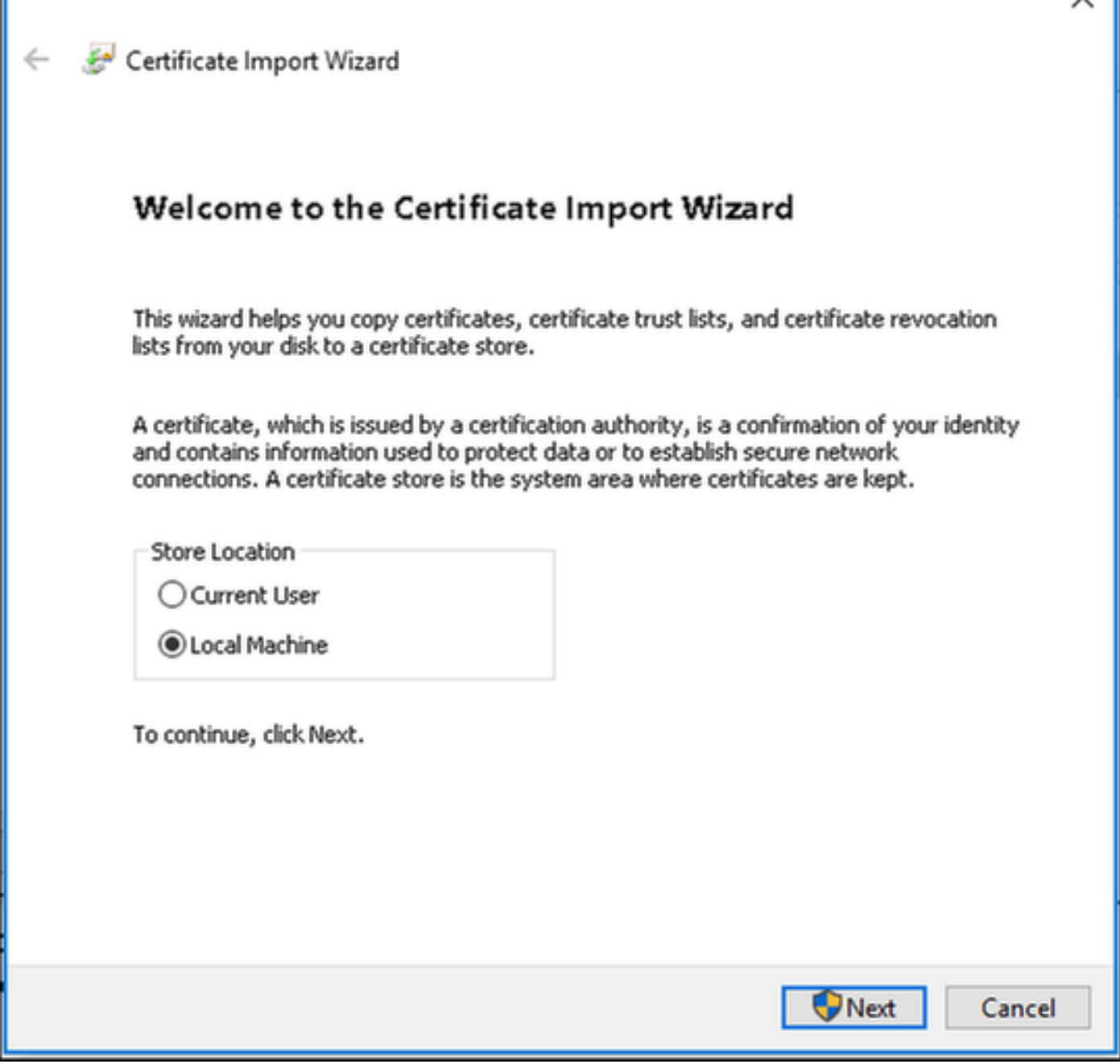

選擇**將所有證書放入以下儲存**,然後瀏覽並選擇**受信任的根證書頒發機構**。完成之後,按一下「下 一步」。

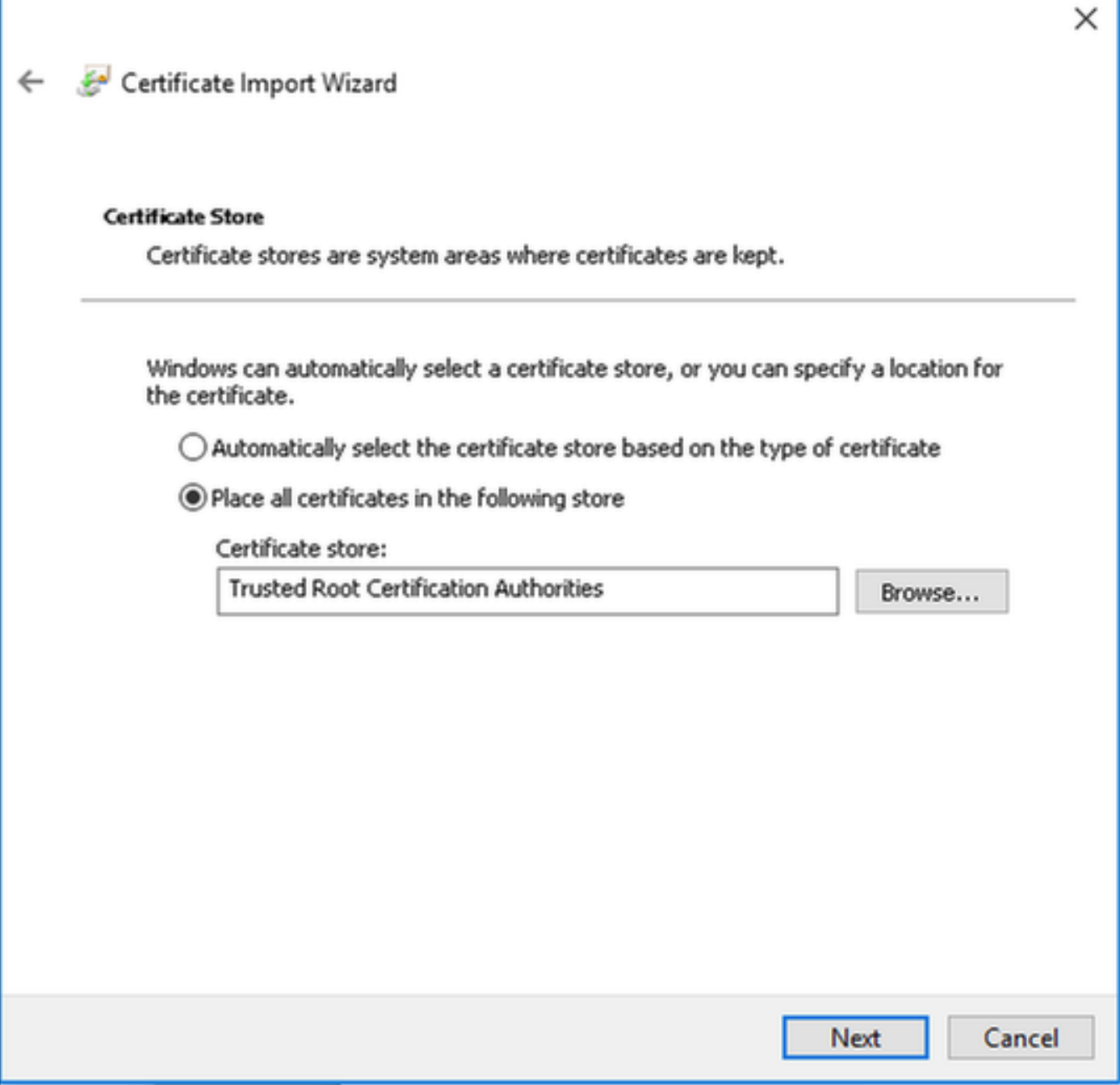

然後按一下完成。

I

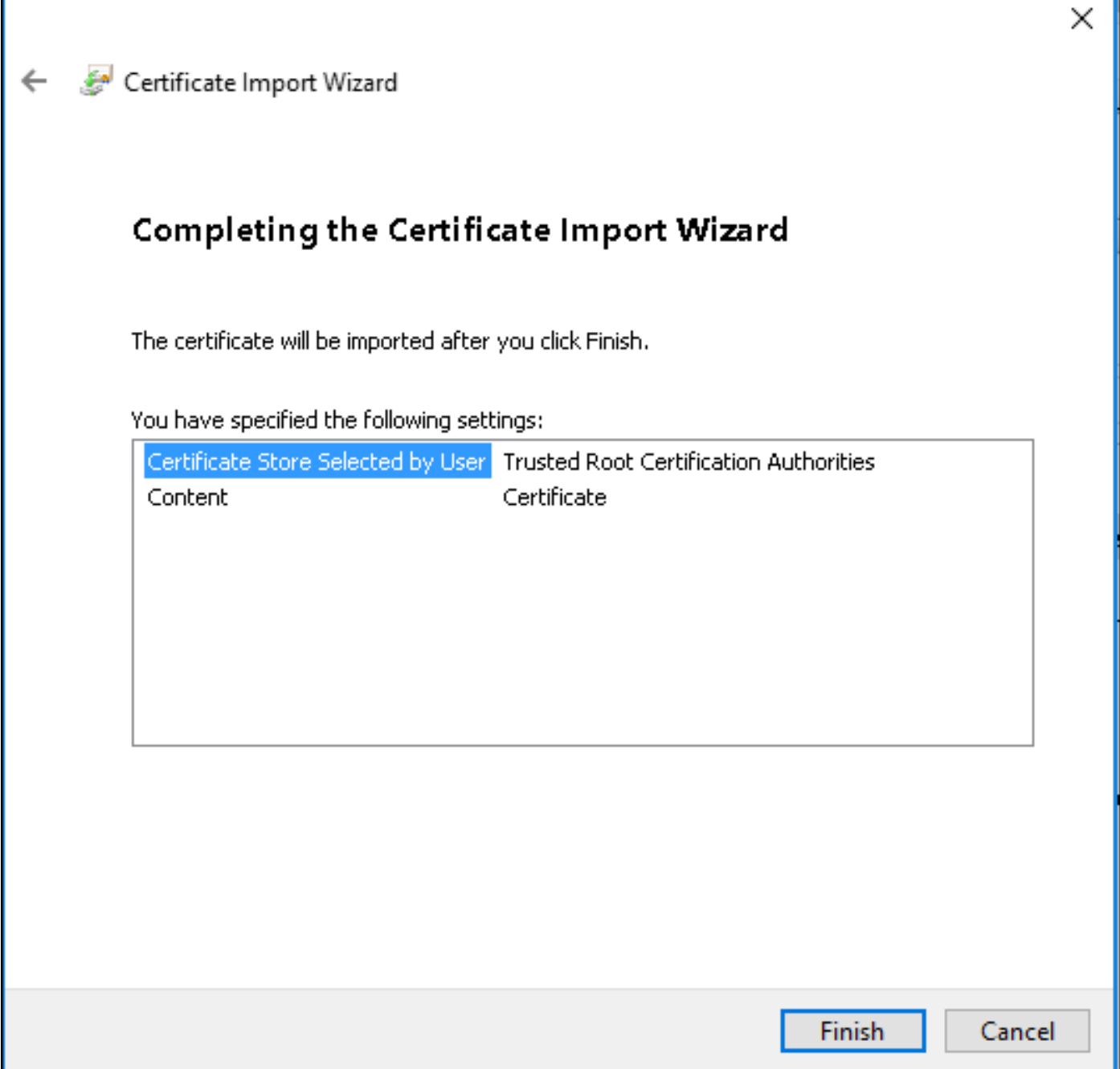

最後按一下Yes確認證書安裝。

## Security Warning

You are about to install a certificate from a certification authority (CA) claiming to represent:

EAP-SelfSignedCertificate

Windows cannot validate that the certificate is actually from "EAP-SelfSignedCertificate". You should confirm its origin by contacting "EAP-SelfSignedCertificate". The following number will assist you in this process:

Thumbprint (sha1): CECA (DUD / CCD/VDD D2C #F3DC \*F590450 网络欧洲花属

Warning:

If you install this root certificate, Windows will automatically trust any certificate issued by this CA. Installing a certificate with an unconfirmed thumbprint is a security risk. If you click "Yes" you acknowledge this risk.

Do you want to install this certificate?

Yes No.

最後按一下確定。

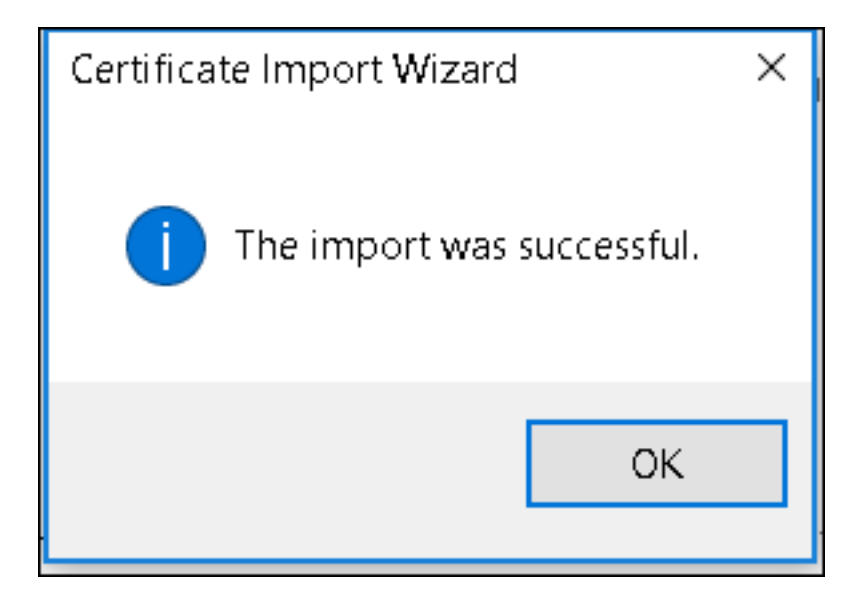

#### 終端裝置組態 — 建立WLAN設定檔

步驟1.按一下右鍵開始圖示並選擇控制面板。

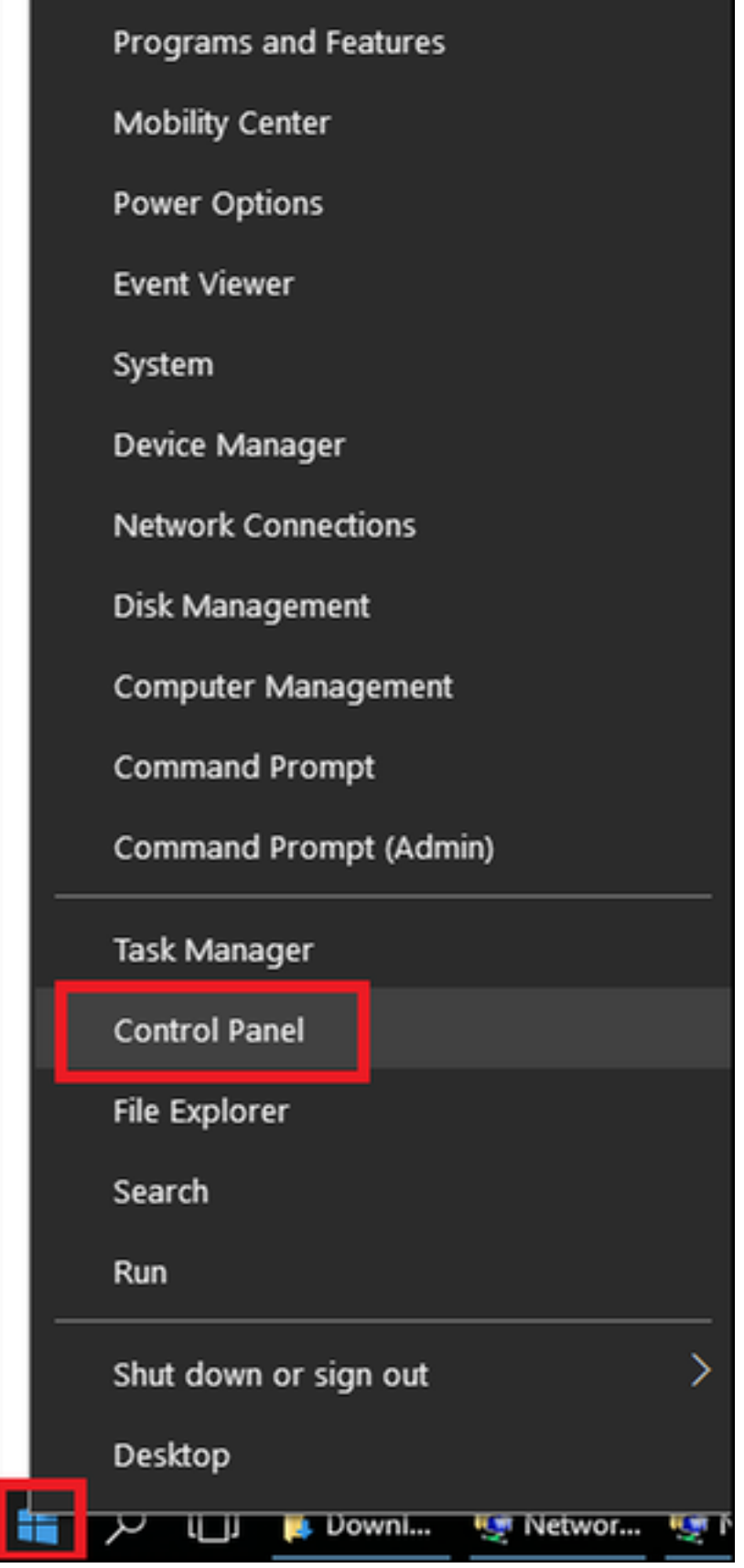

步驟2.導覽至Network and Internet,然後導覽至Network and Sharing Center,然後按一下Set up a new connection or network。

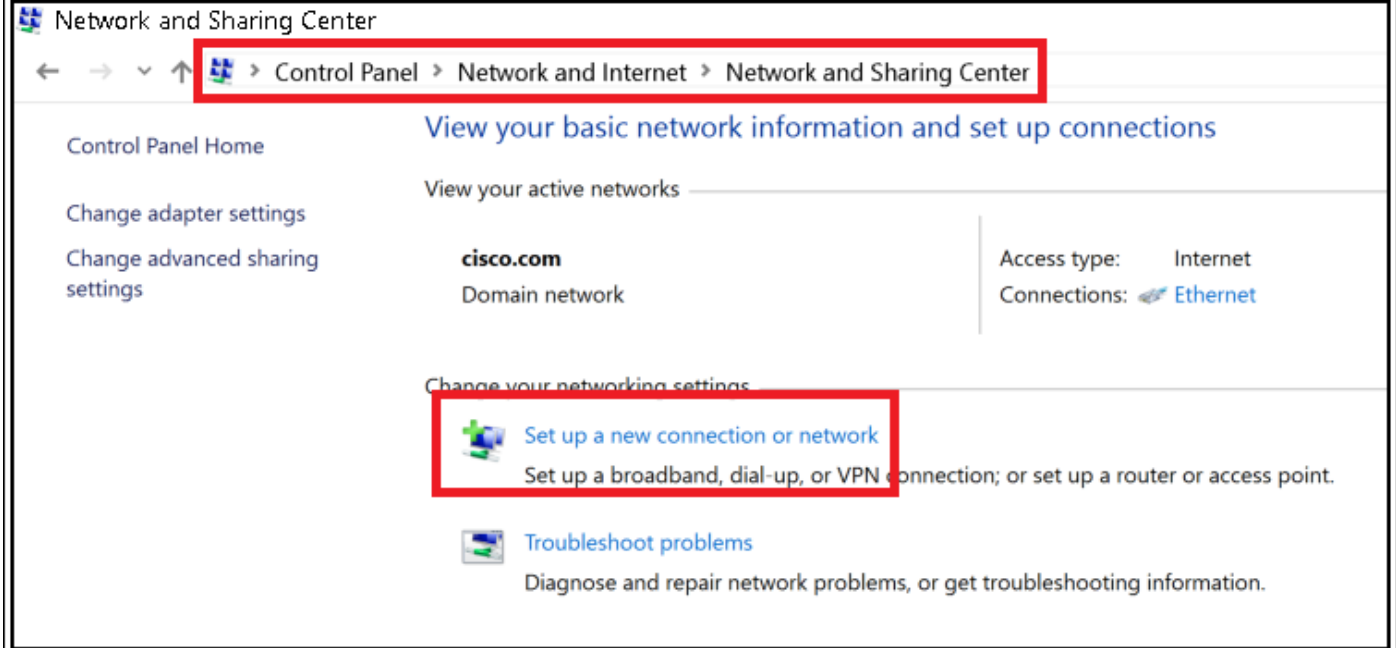

## 步驟3.選擇Manually connect to a wireless network(<mark>手動連線到無線網路)</mark>,然後單**擊N**ext(下一 步)。

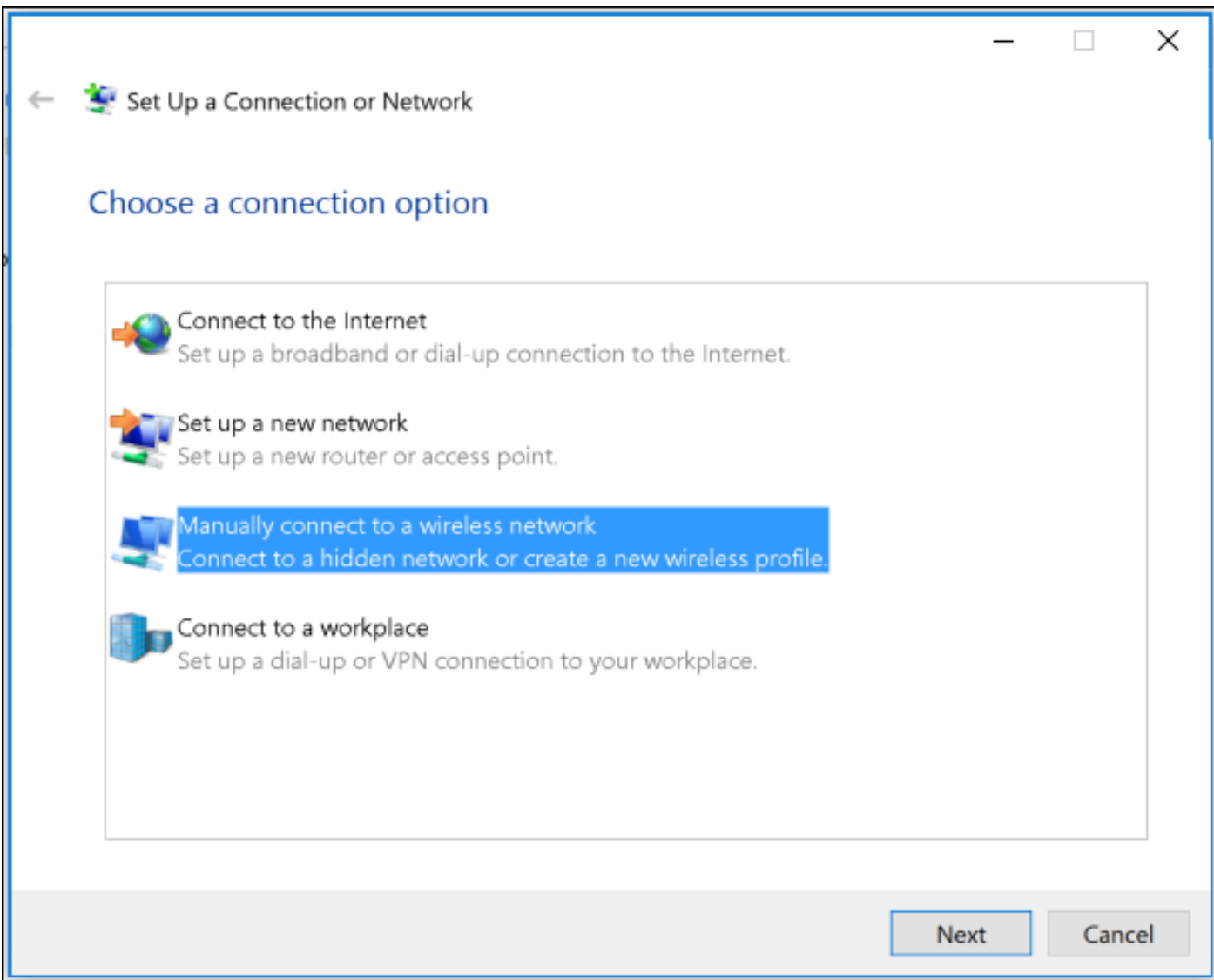

步驟4.輸入SSID名稱和安全型別WPA2-Enterprise的資訊,然後按一下下一步。

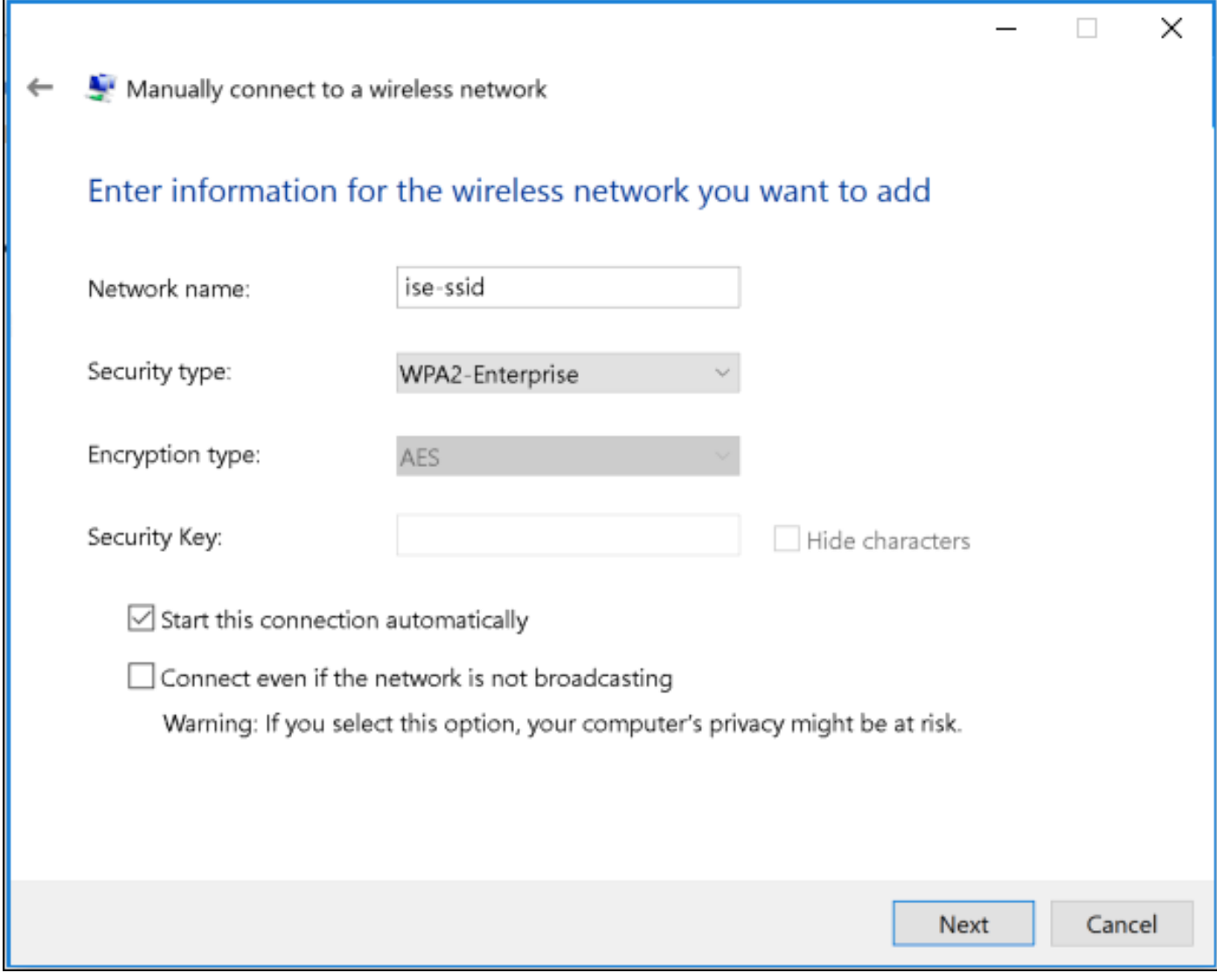

步驟5.選擇更改連線設定以自定義WLAN配置檔案的配置。

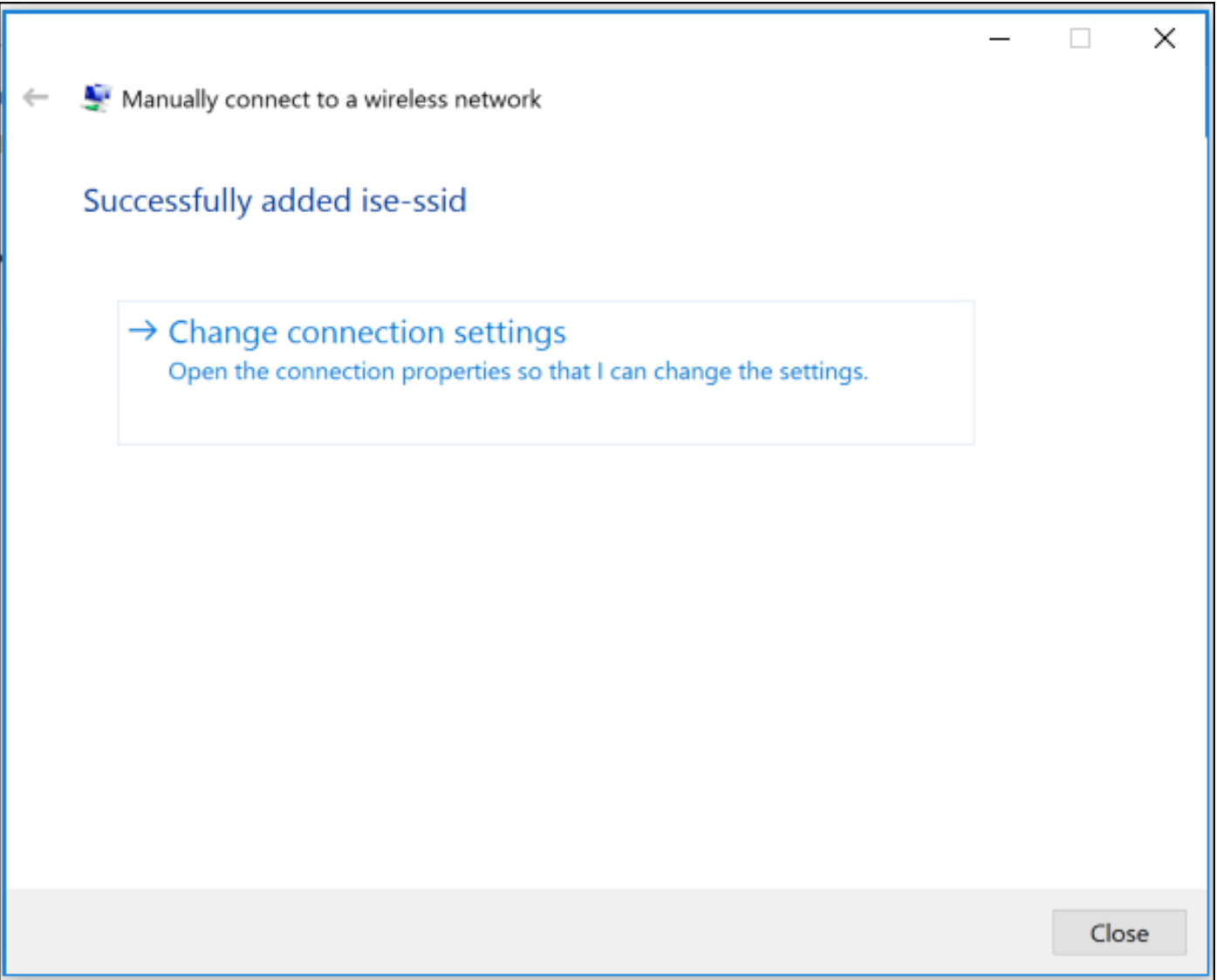

步驟6.導覽至Security索引標籤,然後按一下Settings。

ł

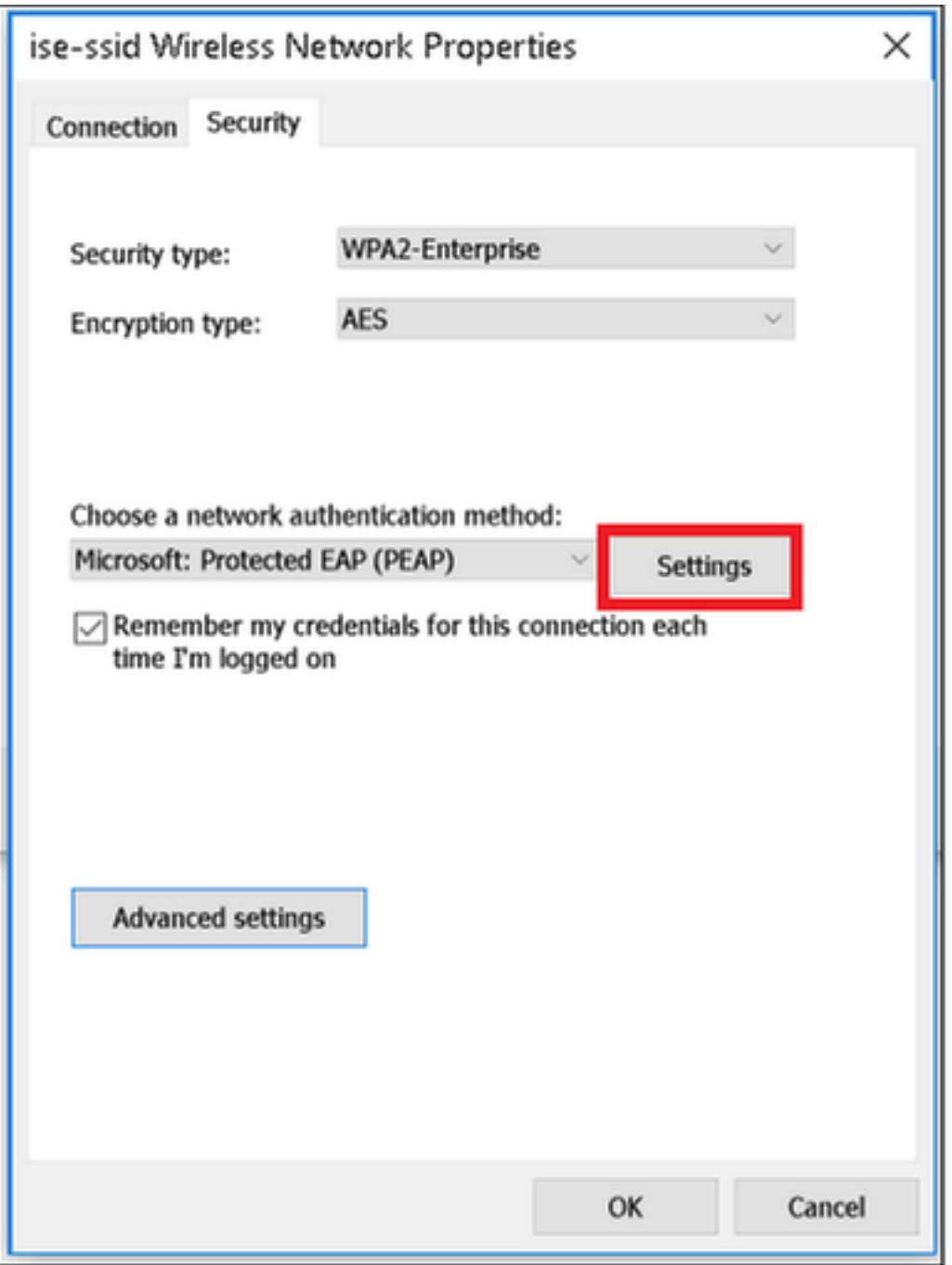

步驟7.選擇是否已驗證RADIUS伺服器。

如果是,啟用**驗證證書並從受信任的根證書頒發機構(Trusted Root Certification Authorities)**中驗證 伺服器的身份:清單選擇ISE的自簽名證書。

選擇Configure並禁用Automatically use my Windows logon name and password..後,按一下OK

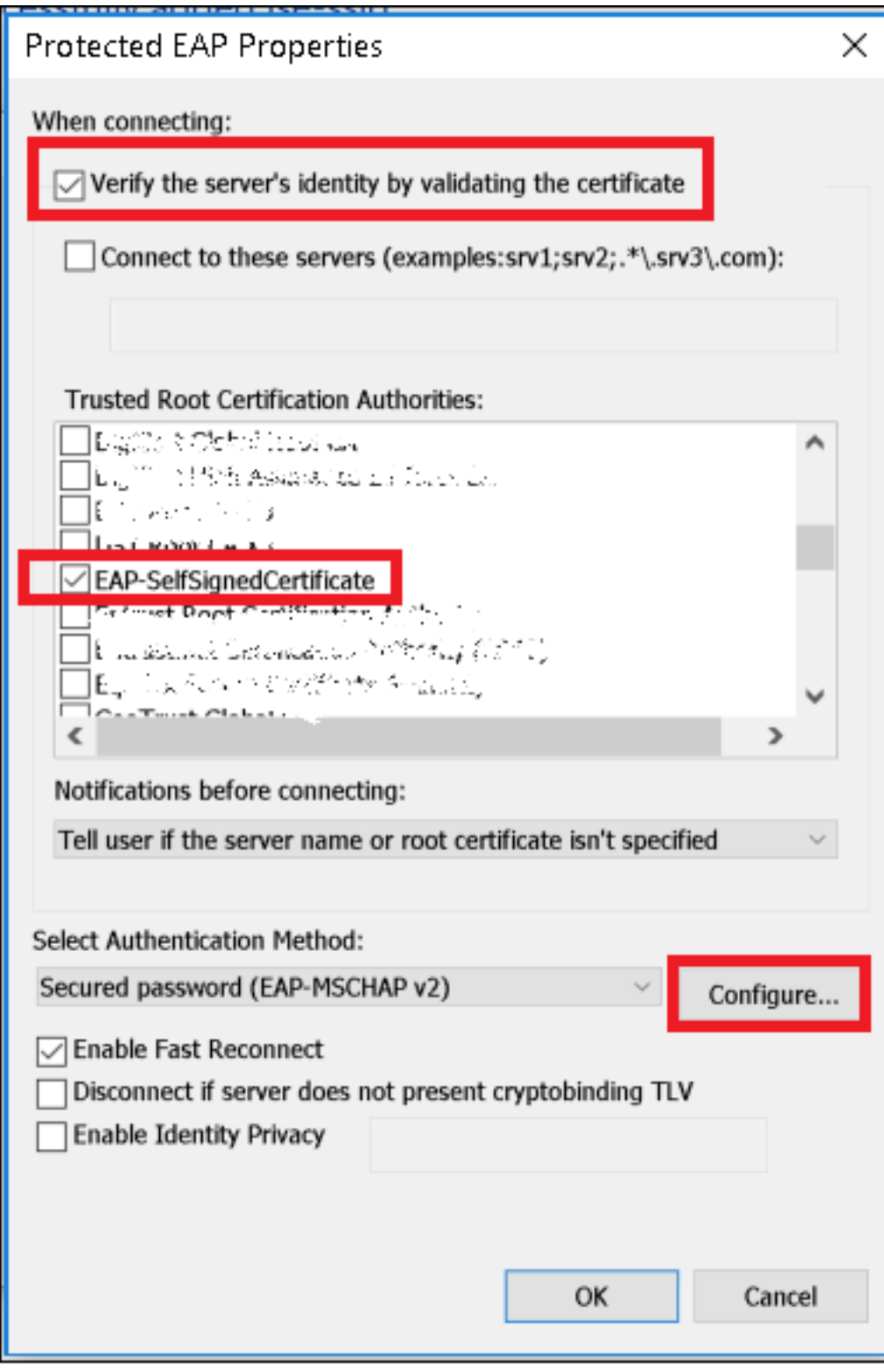

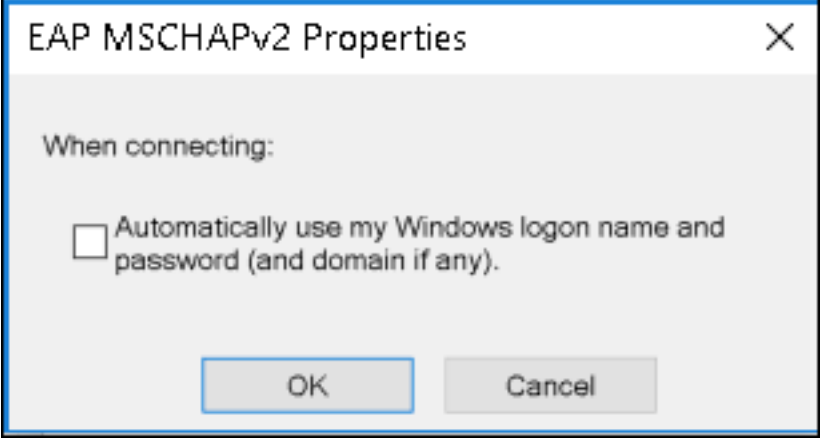

返回Security頁籤後,選擇Advanced settings,將身份驗證模式指定為User authentication,並儲存 在ISE上配置的用於驗證使用者的憑據。

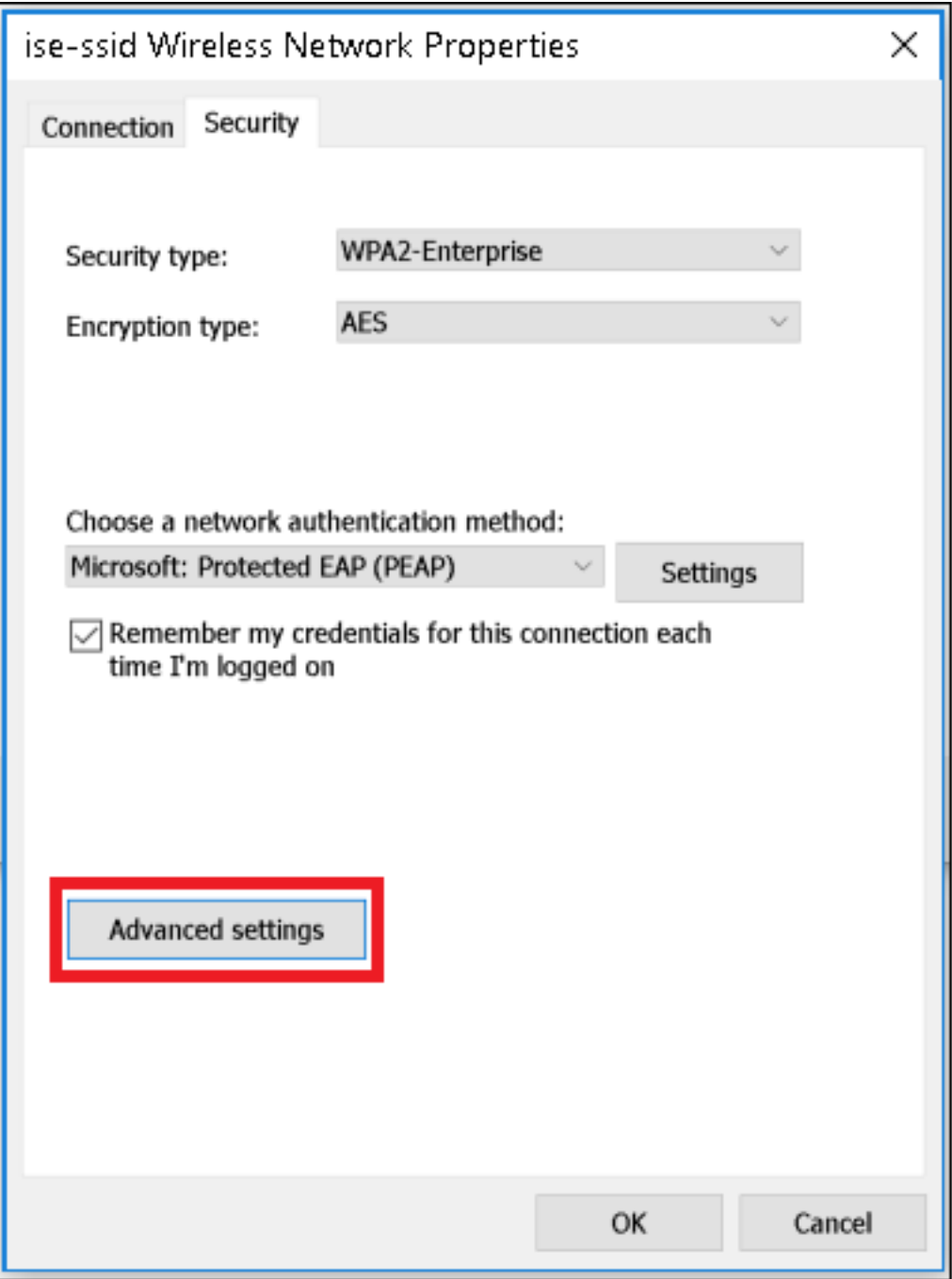

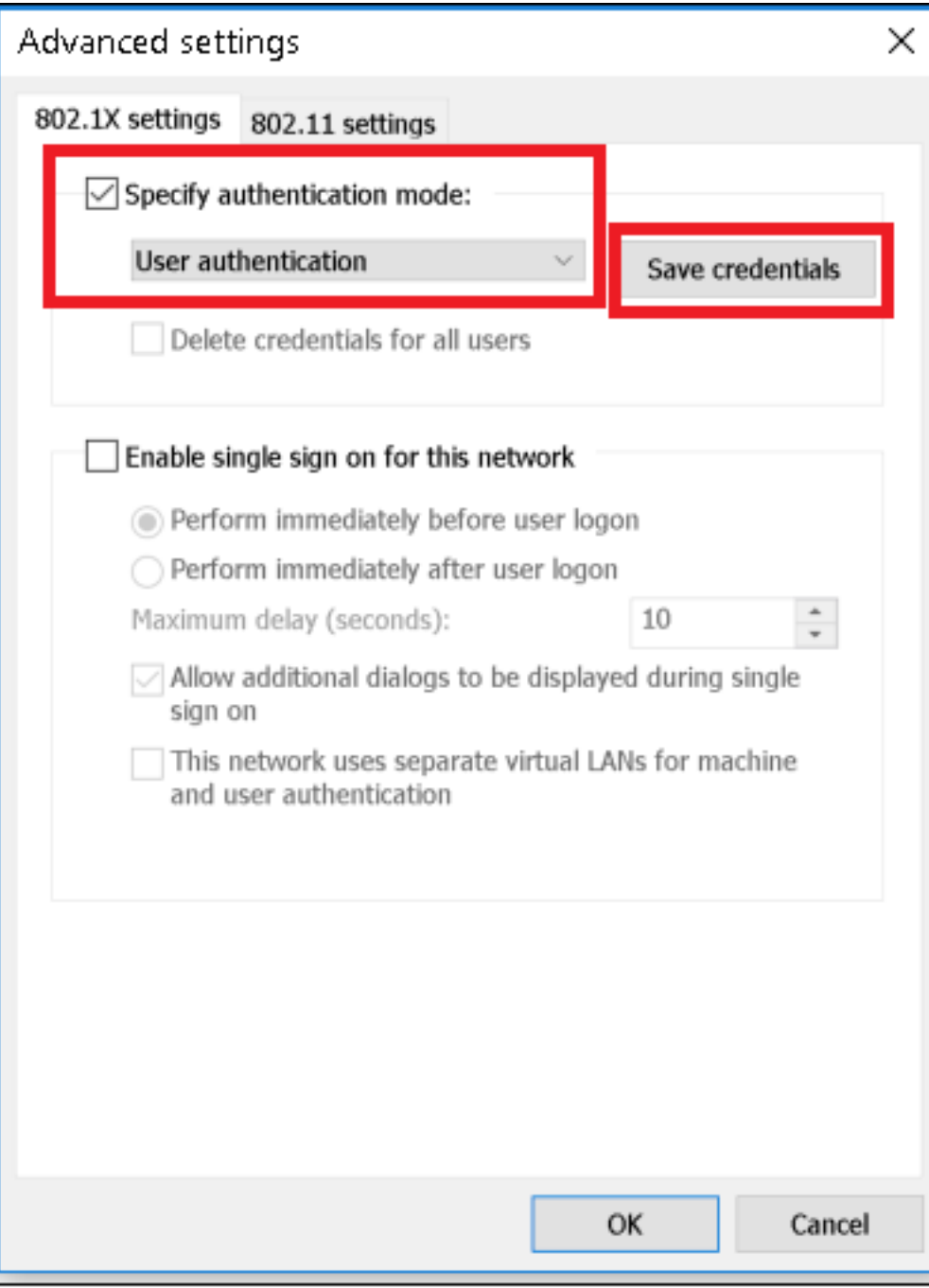

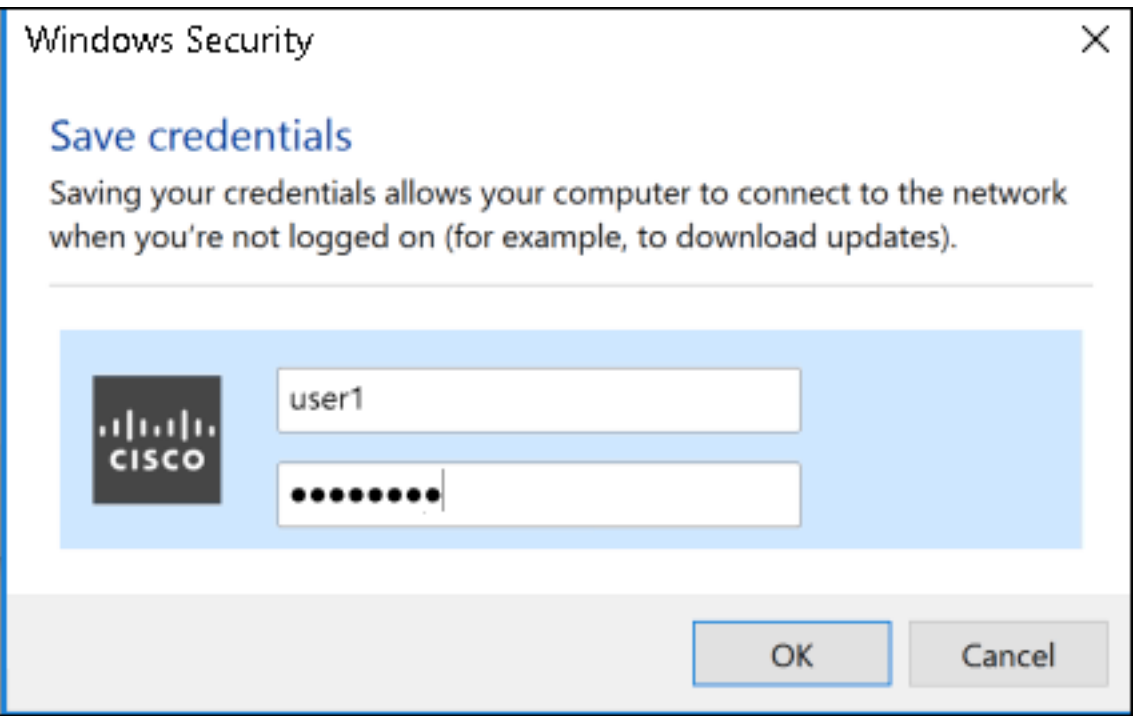

# 驗證

驗證流程可以從WLC或ISE角度驗證。

#### ME上的身份驗證過程

運行此命令可監控特定使用者的身份驗證過程:

> debug client <mac-add-client> 身份驗證成功的示例 (某些輸出被省略):

\*apfMsConnTask\_0: Nov 25 16:36:24.333: **08:74:02:77:13:45 Processing assoc-req station:08:74:02:77:13:45 AP:38:ed:18:c6:7b:40-01 thread:669ba80** \*apfMsConnTask\_0: Nov 25 16:36:24.333: 08:74:02:77:13:45 Association received from mobile on BSSID 38:ed:18:c6:7b:4d AP 1852-4 \*apfMsConnTask\_0: Nov 25 16:36:24.334: 08:74:02:77:13:45 Applying site-specific Local Bridging override for station 08:74:02:77:13:45 - vapId 3, site 'FlexGroup', interface 'management' \*apfMsConnTask\_0: Nov 25 16:36:24.334: 08:74:02:77:13:45 Applying Local Bridging Interface Policy for station 08:74:02:77:13:45 - vlan 0, interface id 0, interface 'management' \*apfMsConnTask\_0: Nov 25 16:36:24.334: 08:74:02:77:13:45 Set Clinet Non AP specific apfMsAccessVlan = 2400 \*apfMsConnTask\_0: Nov 25 16:36:24.334: 08:74:02:77:13:45 This apfMsAccessVlan may be changed later from AAA after L2 Auth \*apfMsConnTask\_0: Nov 25 16:36:24.334: 08:74:02:77:13:45 Received 802.11i 802.1X key management suite, enabling dot1x Authentication \*apfMsConnTask\_0: Nov 25 16:36:24.335: **08:74:02:77:13:45 0.0.0.0 START (0) Change state to AUTHCHECK (2) last state START (0)** \*apfMsConnTask\_0: Nov 25 16:36:24.335: 0**8:74:02:77:13:45 0.0.0.0 AUTHCHECK (2) Change state to 8021X\_REQD (3) last state AUTHCHECK (2)** \*apfMsConnTask\_0: Nov 25 16:36:24.335: **08:74:02:77:13:45 0.0.0.0 8021X\_REQD (3) DHCP required on**

**AP 38:ed:18:c6:7b:40 vapId 3 apVapId 3for this client** \*apfMsConnTask\_0: Nov 25 16:36:24.335: 08:74:02:77:13:45 apfPemAddUser2:session timeout forstation 08:74:02:77:13:45 - Session Tout 0, apfMsTimeOut '0' and sessionTimerRunning flag is 0 \*apfMsConnTask\_0: Nov 25 16:36:24.335: 08:74:02:77:13:45 Stopping deletion of Mobile Station: (callerId: 48) \*apfMsConnTask\_0: Nov 25 16:36:24.335: 08:74:02:77:13:45 Func: apfPemAddUser2, Ms Timeout = 0, Session Timeout = 0 \*apfMsConnTask\_0: Nov 25 16:36:24.335: 0**8:74:02:77:13:45 Sending assoc-resp with status 0 station:08:74:02:77:13:45 AP:38:ed:18:c6:7b:40-01 on apVapId 3** \*apfMsConnTask\_0: Nov 25 16:36:24.335: **08:74:02:77:13:45 Sending Assoc Response to station on BSSID 38:ed:18:c6:7b:4d (status 0) ApVapId 3 Slot 1** \*spamApTask0: Nov 25 16:36:24.341: 08:74:02:77:13:45 Sent dot1x auth initiate message for mobile 08:74:02:77:13:45 \*Dot1x\_NW\_MsgTask\_0: Nov 25 16:36:24.342: 08:74:02:77:13:45 reauth\_sm state transition 0 ---> 1 for mobile 08:74:02:77:13:45 at 1x\_reauth\_sm.c:47 \*Dot1x\_NW\_MsgTask\_0: Nov 25 16:36:24.342: 08:74:02:77:13:45 EAP-PARAM Debug - eap-params for Wlan-Id :3 is disabled - applying Global eap timers and retries \*Dot1x NW MsgTask 0: Nov 25 16:36:24.342:  $08:74:02:77:13:45$  Disable re-auth, use PMK lifetime. \*Dot1x\_NW\_MsgTask\_0: Nov 25 16:36:24.342: 08:74:02:77:13:45 Station 08:74:02:77:13:45 setting dot1x reauth timeout = 1800 \*Dot1x\_NW\_MsgTask\_0: Nov 25 16:36:24.342: 08:74:02:77:13:45 dot1x - moving mobile 08:74:02:77:13:45 into Connecting state \*Dot1x\_NW\_MsgTask\_0: Nov 25 16:36:24.342: **08:74:02:77:13:45 Sending EAP-Request/Identity to mobile 08:74:02:77:13:45 (EAP Id 1)** \*Dot1x\_NW\_MsgTask\_0: Nov 25 16:36:24.401: **08:74:02:77:13:45 Received EAPOL EAPPKT from mobile 08:74:02:77:13:45** \*Dot1x\_NW\_MsgTask\_0: Nov 25 16:36:24.401: **08:74:02:77:13:45 Received Identity Response (count=1) from mobile 08:74:02:77:13:45** . . . \*Dot1x\_NW\_MsgTask\_0: Nov 25 16:36:25.978: **08:74:02:77:13:45 Processing Access-Accept for mobile 08:74:02:77:13:45** \*Dot1x\_NW\_MsgTask\_0: Nov 25 16:36:25.978: **08:74:02:77:13:45 Username entry (user1) created in mscb for mobile, length = 253** \*Dot1x\_NW\_MsgTask\_0: Nov 25 16:36:25.978: 08:74:02:77:13:45 Station 08:74:02:77:13:45 setting  $dot1x$  reauth timeout = 1800 \*Dot1x\_NW\_MsgTask\_0: Nov 25 16:36:25.978: 08:74:02:77:13:45 Creating a PKC PMKID Cache entry for station 08:74:02:77:13:45 (RSN 2) \*Dot1x\_NW\_MsgTask\_0: Nov 25 16:36:25.979: 08:74:02:77:13:45 Adding BSSID 38:ed:18:c6:7b:4d to PMKID cache at index 0 for station 08:74:02:77:13:45 \*Dot1x\_NW\_MsgTask\_0: Nov 25 16:36:25.979: New PMKID: (16) \*Dot1x\_NW\_MsgTask\_0: Nov 25 16:36:25.979: [0000] 80 3a 20 8c 8f c2 4c 18 7d 4c 28 e7 7f 10 11 03 \*Dot1x\_NW\_MsgTask\_0: Nov 25 16:36:25.979: 08:74:02:77:13:45 Adding Audit session ID payload in Mobility handoff \*Dot1x\_NW\_MsgTask\_0: Nov 25 16:36:25.979: 08:74:02:77:13:45 0 PMK-update groupcast messages sent \*Dot1x NW MsgTask 0: Nov 25 16:36:25.979:  $08:74:02:77:13:45$  PMK sent to mobility group \*Dot1x\_NW\_MsgTask\_0: Nov 25 16:36:25.979: 08:74:02:77:13:45 Disabling re-auth since PMK lifetime can take care of same. \*Dot1x\_NW\_MsgTask\_0: Nov 25 16:36:25.979:  $08:74:02:77:13:45$  Sending EAP-Success to mobile 08:74:02:77:13:45 (EAP Id 70) \*Dot1x\_NW\_MsgTask\_0: Nov 25 16:36:25.979: 08:74:02:77:13:45 Freeing AAACB from Dot1xCB as AAA auth is done for mobile 08:74:02:77:13:45 \*Dot1x\_NW\_MsgTask\_0: Nov 25 16:36:25.979: 08:74:02:77:13:45 Found an cache entry for BSSID 38:ed:18:c6:7b:4d in PMKID cache at index 0 of station 08:74:02:77:13:45 \*Dot1x\_NW\_MsgTask\_0: Nov 25 16:36:25.979: 08:74:02:77:13:45 Found an cache entry for BSSID 38:ed:18:c6:7b:4d in PMKID cache at index 0 of station 08:74:02:77:13:45 \*Dot1x\_NW\_MsgTask\_0: Nov 25 16:36:25.979: Including PMKID in M1 (16) \*Dot1x\_NW\_MsgTask\_0: Nov 25 16:36:25.979: [0000] 80 3a 20 8c 8f c2 4c 18 7d 4c 28 e7 7f 10 11 03 \*Dot1x\_NW\_MsgTask\_0: Nov 25  $16:36:25.979$ : M1 - Key Data: (22) \*Dot1x\_NW\_MsgTask\_0: Nov 25 16:36:25.979: [0000] dd 14 00 0f ac 04 80 3a 20 8c 8f c2 4c 18 7d 4c \*Dot1x\_NW\_MsgTask\_0: Nov 25 16:36:25.979: [0016] 28 e7 7f 10 11 03 \*Dot1x\_NW\_MsgTask\_0: Nov 25 16:36:25.979: **08:74:02:77:13:45 Starting key exchange to mobile**

#### **08:74:02:77:13:45, data packets will be dropped**

\*Dot1x\_NW\_MsgTask\_0: Nov 25 16:36:25.980: **08:74:02:77:13:45 Sending EAPOL-Key Message to mobile 08:74:02:77:13:45 state INITPMK (message 1)**, replay counter 00.00.00.00.00.00.00.00 \*Dot1x\_NW\_MsgTask\_0: Nov 25 16:36:25.980: 08:74:02:77:13:45 Reusing allocated memory for EAP Pkt

for retransmission to mobile 08:74:02:77:13:45 \*Dot1x\_NW\_MsgTask\_0: Nov 25 16:36:25.980: 08:74:02:77:13:45 Entering Backend Auth Success state (id=70) for mobile 08:74:02:77:13:45

\*Dot1x\_NW\_MsgTask\_0: Nov 25 16:36:25.980: 08:74:02:77:13:45 Received Auth Success while in Authenticating state for mobile 08:74:02:77:13:45

\*Dot1x\_NW\_MsgTask\_0: Nov 25 16:36:25.980: 08:74:02:77:13:45 dot1x - moving mobile 08:74:02:77:13:45 into Authenticated state

\*Dot1x\_NW\_MsgTask\_0: Nov 25 16:36:25.983: 08:74:02:77:13:45 Received EAPOL-Key from mobile 08:74:02:77:13:45

#### \*Dot1x\_NW\_MsgTask\_0: Nov 25 16:36:25.983: **08:74:02:77:13:45 Received EAPOL-key in PTK\_START state (message 2) from mobile 08:74:02:77:13:45**

\*Dot1x\_NW\_MsgTask\_0: Nov 25 16:36:25.983: 08:74:02:77:13:45 Successfully computed PTK from PMK!!! \*Dot1x NW MsgTask 0: Nov 25 16:36:25.983:  $08:74:02:77:13:45$  Received valid MIC in EAPOL Key Message M2!!!!!

\*Dot1x\_NW\_MsgTask\_0: Nov 25 16:36:25.984: 00000000: 30 14 01 00 00 0f ac 04 01 00 00 0f ac 04 01 00 0...............

\*Dot1x\_NW\_MsgTask\_0: Nov 25 16:36:25.984: 00000010: 00 0f ac 01 0c 00 ......

\*Dot1x\_NW\_MsgTask\_0: Nov 25 16:36:25.984: 00000000: 01 00 00 0f ac 04 01 00 00 0f ac 04 01 00 00 0f ...............

\*Dot1x\_NW\_MsgTask\_0: Nov 25 16:36:25.984: 00000010: ac 01 0c 00 ....

\*Dot1x\_NW\_MsgTask\_0: Nov 25 16:36:25.984: 08:74:02:77:13:45 PMK: Sending cache add

\*Dot1x\_NW\_MsgTask\_0: Nov 25 16:36:25.984: 08:74:02:77:13:45 Stopping retransmission timer for mobile 08:74:02:77:13:45

\*Dot1x\_NW\_MsgTask\_0: Nov 25 16:36:25.984: **08:74:02:77:13:45 Sending EAPOL-Key Message to mobile 08:74:02:77:13:45**

 **state PTKINITNEGOTIATING (message 3),** replay counter 00.00.00.00.00.00.00.01 \*Dot1x\_NW\_MsgTask\_0: Nov 25 16:36:25.984: 08:74:02:77:13:45 Reusing allocated memory for EAP Pkt for retransmission to mobile 08:74:02:77:13:45 \*Dot1x\_NW\_MsgTask\_0: Nov 25 16:36:25.988: **08:74:02:77:13:45 Received EAPOL-key in**

**PTKINITNEGOTIATING state (message 4) from mobile 08:74:02:77:13:45** \*Dot1x\_NW\_MsgTask\_0: Nov 25 16:36:25.988: 08:74:02:77:13:45 Stopping retransmission timer for

mobile 08:74:02:77:13:45

\*Dot1x\_NW\_MsgTask\_0: Nov 25 16:36:25.988: **08:74:02:77:13:45 0.0.0.0 8021X\_REQD (3) Change state to L2AUTHCOMPLETE (4) last state 8021X\_REQD (3)**

\*Dot1x\_NW\_MsgTask\_0: Nov 25 16:36:25.988: 08:74:02:77:13:45 Mobility query, PEM State: L2AUTHCOMPLETE \*Dot1x\_NW\_MsgTask\_0: Nov 25 16:36:25.988: 08:74:02:77:13:45 Building Mobile Announce :

\*Dot1x\_NW\_MsgTask\_0: Nov 25 16:36:25.988: 08:74:02:77:13:45 Building Client Payload:

\*Dot1x\_NW\_MsgTask\_0: Nov 25 16:36:25.988: 08:74:02:77:13:45 Client Ip: 0.0.0.0 \*Dot1x\_NW\_MsgTask\_0: Nov 25 16:36:25.988: 08:74:02:77:13:45 Client Vlan Ip: 172.16.0.136, Vlan

mask : 255.255.255.224

\*Dot1x\_NW\_MsgTask\_0: Nov 25 16:36:25.988: 08:74:02:77:13:45 Client Vap Security: 16384

\*Dot1x\_NW\_MsgTask\_0: Nov 25 16:36:25.988: 08:74:02:77:13:45 Virtual Ip: 192.0.2.1

\*Dot1x\_NW\_MsgTask\_0: Nov 25 16:36:25.988: 08:74:02:77:13:45 ssid: ise-ssid

\*Dot1x\_NW\_MsgTask\_0: Nov 25 16:36:25.988: 08:74:02:77:13:45 Building VlanIpPayload.

\*Dot1x\_NW\_MsgTask\_0: Nov 25 16:36:25.988: 08:74:02:77:13:45 0.0.0.0 L2AUTHCOMPLETE (4) DHCP required on AP 38:ed:18:c6:7b:40 vapId 3 apVapId 3for this client

\*Dot1x\_NW\_MsgTask\_0: Nov 25 16:36:25.988: 08:74:02:77:13:45 Not Using WMM Compliance code qosCap  $0<sub>0</sub>$ 

\*Dot1x\_NW\_MsgTask\_0: Nov 25 16:36:25.988: 08:74:02:77:13:45 0.0.0.0 L2AUTHCOMPLETE (4) Plumbed mobile LWAPP rule on AP 38:ed:18:c6:7b:40 vapId 3 apVapId 3 flex-acl-name:

\*Dot1x\_NW\_MsgTask\_0: Nov 25 16:36:25.988: **08:74:02:77:13:45 0.0.0.0 L2AUTHCOMPLETE (4) Change state to DHCP\_REQD (7) last state L2AUTHCOMPLETE (4)**

\*Dot1x\_NW\_MsgTask\_0: Nov 25 16:36:25.988: 08:74:02:77:13:45 0.0.0.0 DHCP\_REQD (7) pemAdvanceState2 6623, Adding TMP rule

\*Dot1x\_NW\_MsgTask\_0: Nov 25 16:36:25.988: 08:74:02:77:13:45 0.0.0.0 DHCP\_REQD (7) Adding Fast Path rule

type = Airespace AP - Learn IP address

on AP 38:ed:18:c6:7b:40, slot 1, interface = 1, QOS = 0 IPv4 ACL ID = 255, IPv \*apfReceiveTask: Nov 25 16:36:25.989: 08:74:02:77:13:45 0.0.0.0 DHCP\_REQD (7) mobility role update request from Unassociated to Local Peer = 0.0.0.0, Old Anchor = 0.0.0.0, New Anchor = 172.16.0.136 \*apfReceiveTask: Nov 25 16:36:25.989: 08:74:02:77:13:45 0.0.0.0 DHCP\_REQD (7) State Update from Mobility-Incomplete to Mobility-Complete, mobility role=Local, client state=APF\_MS\_STATE\_ASSOCIATED \*apfReceiveTask: Nov 25 16:36:25.989: 08:74:02:77:13:45 0.0.0.0 DHCP\_REQD (7) pemAdvanceState2 6261, Adding TMP rule \*apfReceiveTask: Nov 25 16:36:25.989: 08:74:02:77:13:45 0.0.0.0 DHCP\_REQD (7) Replacing Fast Path rule type = Airespace AP - Learn IP address on AP 38:ed:18:c6:7b:40, slot 1, interface = 1, QOS = 0  $IPv4$  ACL ID = 255, \*apfReceiveTask: Nov 25 16:36:25.989: 08:74:02:77:13:45 0.0.0.0 DHCP\_REQD (7) Successfully plumbed mobile rule (IPv4 ACL ID 255, IPv6 ACL ID 255, L2 ACL ID 255) \*pemReceiveTask: Nov 25 16:36:25.990: 08:74:02:77:13:45 0.0.0.0 Added NPU entry of type 9, dtlFlags 0x0 \*pemReceiveTask: Nov 25 16:36:25.990: 08:74:02:77:13:45 0.0.0.0 Added NPU entry of type 9, dtlFlags 0x0 \*apfReceiveTask: Nov 25 16:36:27.835: 08:74:02:77:13:45 WcdbClientUpdate: IP Binding from WCDB ip\_learn\_type 1, add\_or\_delete 1 \*apfReceiveTask: Nov 25 16:36:27.835: 08:74:02:77:13:45 IPv4 Addr: 0:0:0:0 \*apfReceiveTask: Nov 25 16:36:27.835: 08:74:02:77:13:45 In apfRegisterIpAddrOnMscb\_debug: regType=1 Invalid src IP address, 0.0.0.0 is part of reserved ip address range (caller apf\_ms.c:3593) \*apfReceiveTask: Nov 25 16:36:27.835: 08:74:02:77:13:45 IPv4 Addr: 0:0:0:0 \*apfReceiveTask: Nov 25 16:36:27.840: 08:74:02:77:13:45 WcdbClientUpdate: IP Binding from WCDB ip\_learn\_type 1, add\_or\_delete 1 \*apfReceiveTask: Nov 25 16:36:27.841: **08:74:02:77:13:45 172.16.0.16 DHCP\_REQD (7) Change state to RUN (20) last state DHCP\_REQD (7)** 若要輕鬆讀取偵錯使用者端輸出,請使用*無線偵錯分析器*工具:

[無線偵錯分析器](https://cway.cisco.com/tools/WirelessDebugAnalyzer/)

ISE上的身份驗證過程

導覽至Operations > RADIUS > Live Logs,以檢視分配給使用者的身份驗證策略、授權策略和授權 配置檔案。

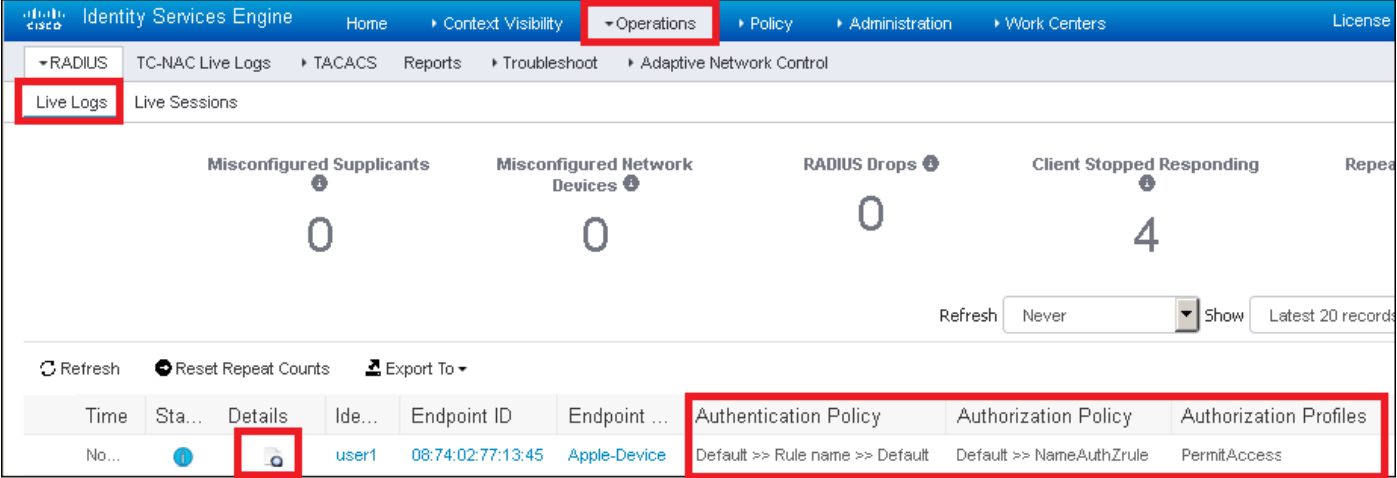

有關詳細資訊,請按一下Details檢視更詳細的身份驗證過程。